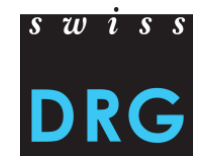

# **Dokumentation zum Daten-Upload Tool SwissDRG / TARPSY / ST Reha**

### **Dokumentation zum Daten-Upload Tool SwissDRG / TARPSY / ST Reha**

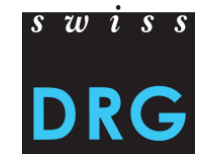

#### **Inhalt**

- 1 Wo befindet sich der Link zur Web-Schnittstelle für die Datenlieferung?
- 2 Registrieren und anmelden
- 3 Erste Schritte
- 4 Neue Lieferung
- 5 Validierung
- 6 Plausibilisierung
- 7 Datenfehler
- 8 MedPlaus (ab Daten 2020)
- 9 Detailerhebung
- 10 Downloads (ab Daten 2021)
- 11 Dateiablage (ab Daten 2022)
- 12 Kontakt

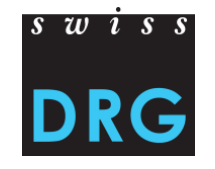

### **1 Wo befindet sich der Link zur Web-Schnittstelle für die Datenlieferung SwissDRG?**

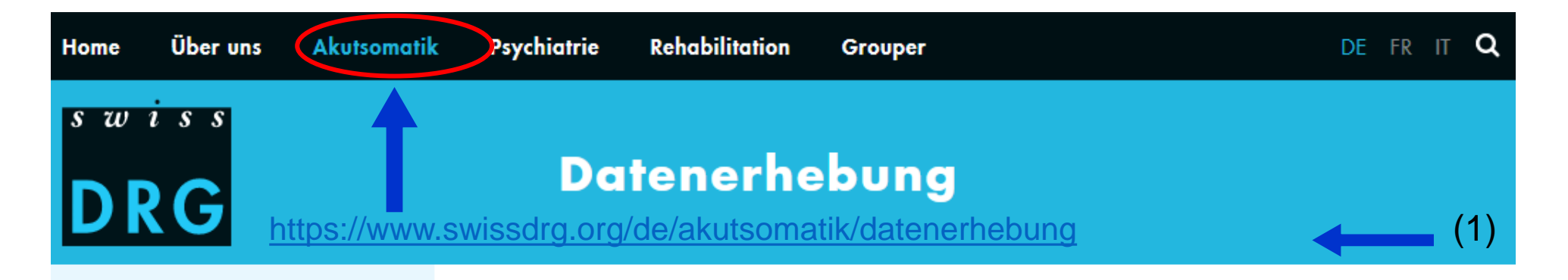

#### **SwissDRG**

SwissDRG System 12.0/2023

SwissDRG System 11.0/2022

SwissDRG System 10.0/2021

**Archiv SwissDRG System** 

**Datenerhebung** 

Die SwissDRG AG erhebt Daten von den Spitälern, um die Tarifstruktur gemäss ihrem gesetzlichen Auftrag zu pflegen, weiterzuentwickeln und anzupassen. Hier finden Sie allgemeine Informationen zur Datenerhebung. Zusätzliche und spezifische Informationen finden Sie unter den aktuellen Erhebungen.

Schnittstelle zum Daten-Upload für alle Erhebungen Akutsomatik Link: Web-Schnittstelle für die Datenlieferung

PDF: Dokumentation zur Web-Schnittstelle Stand: 04. Juli 2022

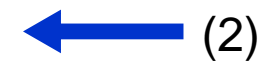

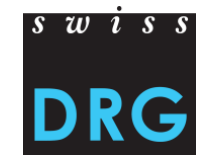

### **1 Wo befindet sich der Link zur Web-Schnittstelle für die Datenlieferung TARPSY?**

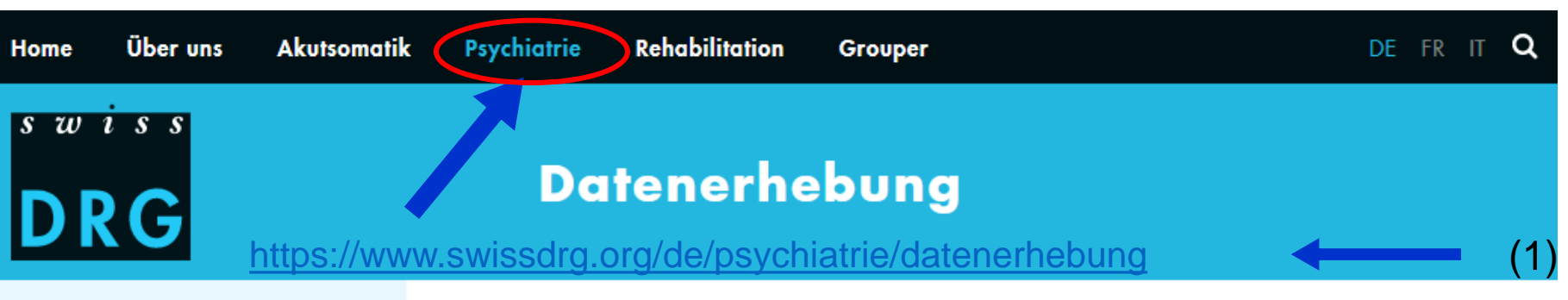

**TARPSY** 

TARPSY System 4.0/2022,2023

TARPSY System 3.0/2021

TARPSY System 2.0/2019,2020

**Archiv TARPSY System** 

**Datenerhebung** 

Die SwissDRG AG erhebt Daten von den Spitälern, um die Tarifstruktur TARPSY gemäss ihrem gesetzlichen Auftrag zu pflegen, weiterzuentwickeln und anzupassen. Alle Kliniken mit Leistungsauftrag in der stationären Psychiatrie sind zur Teilnahme an der Datenerhebung verpflichtet. Hier finden Sie alle Informationen zur TARPSY Datenerhebung.

#### Schnittstelle zum Daten-Upload

Link: Web-Schnittstelle für die Datenlieferung TARPSY PDF: Dokumentation zur Web-Schnittstelle sStand: 04. Juli 2022

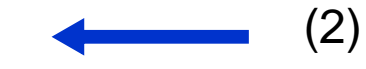

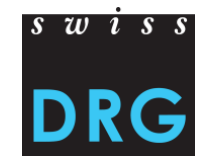

### **1 Wo befindet sich der Link zur Web-Schnittstelle für die Datenlieferung ST Reha?**

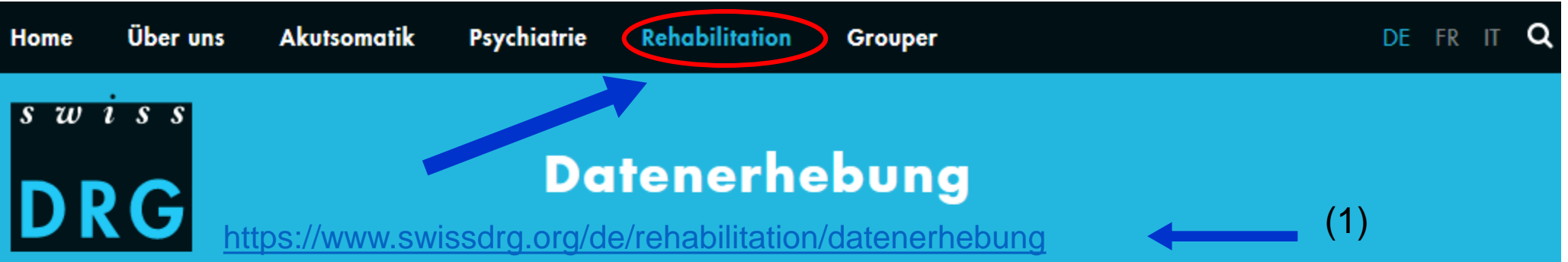

#### **ST Reha**

ST Reha System 1.0/2022

#### **Datenerhebung**

**Erhebung 2023 (Daten 2022)** 

**Erhebung 2022 (Daten 2021)** 

Medizinische Statistik

Die SwissDRG AG erhebt Daten von den Spitälern, um die zukünftige Tarifstruktur ST Reha gemäss ihrem gesetzlichen Auftrag zu entwickeln. Alle Kliniken mit Leistungsauftrag in der stationären Rehabilitation sind zur Teilnahme an der Datenerhebung verpflichtet. Hier finden Sie allgemeine Informationen zur Datenerhebung.

#### Schnittstelle zum Daten-Upload

Link: Web-Schnittstelle für die Datenlieferung PDF: Dokumentation zur Web-Schnittstelle Stand: 04. Juli 2022

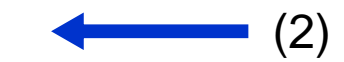

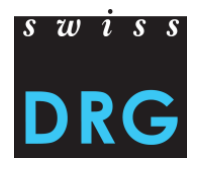

### **2. Registrieren und anmelden**

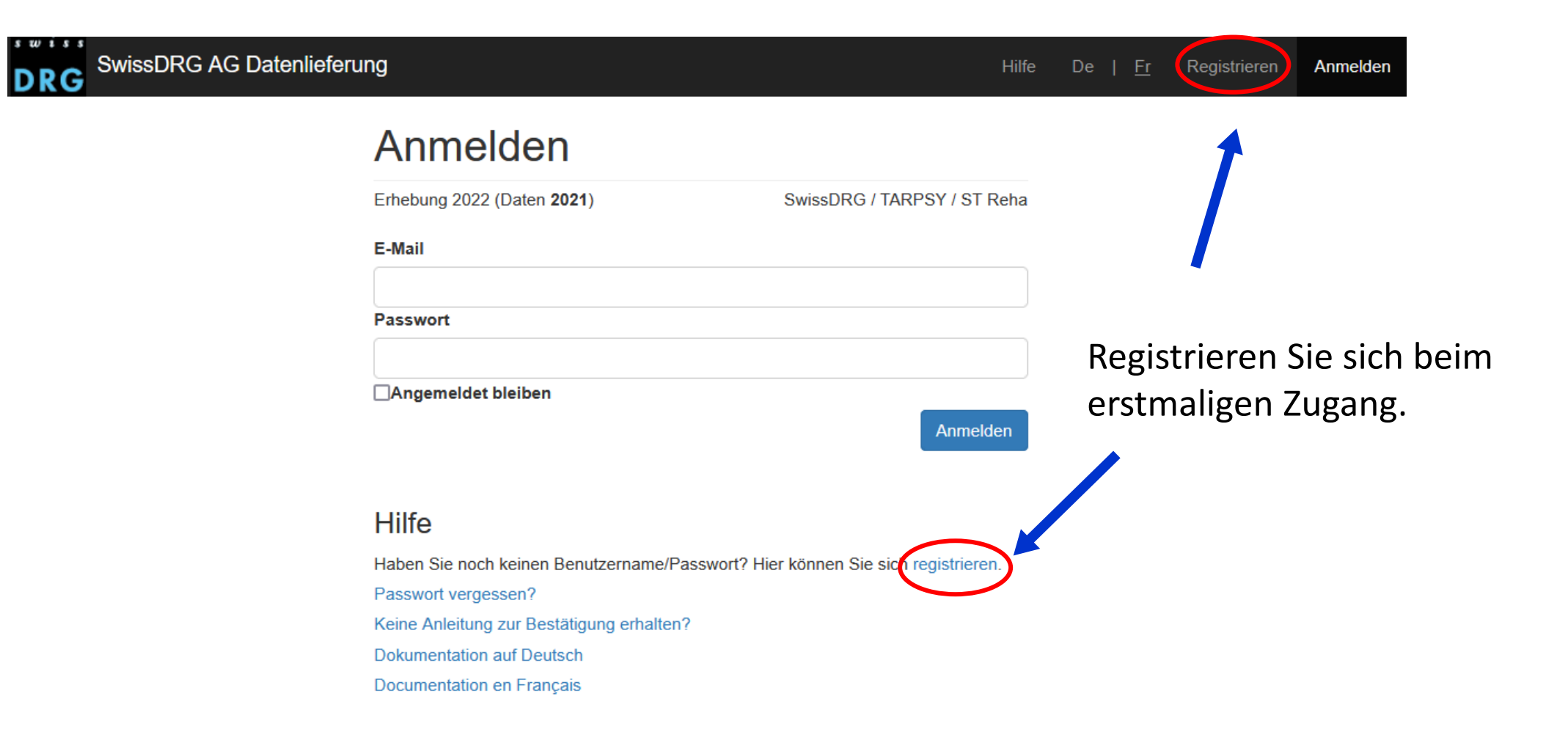

### **2.1 Registrieren**

#### Registrieren

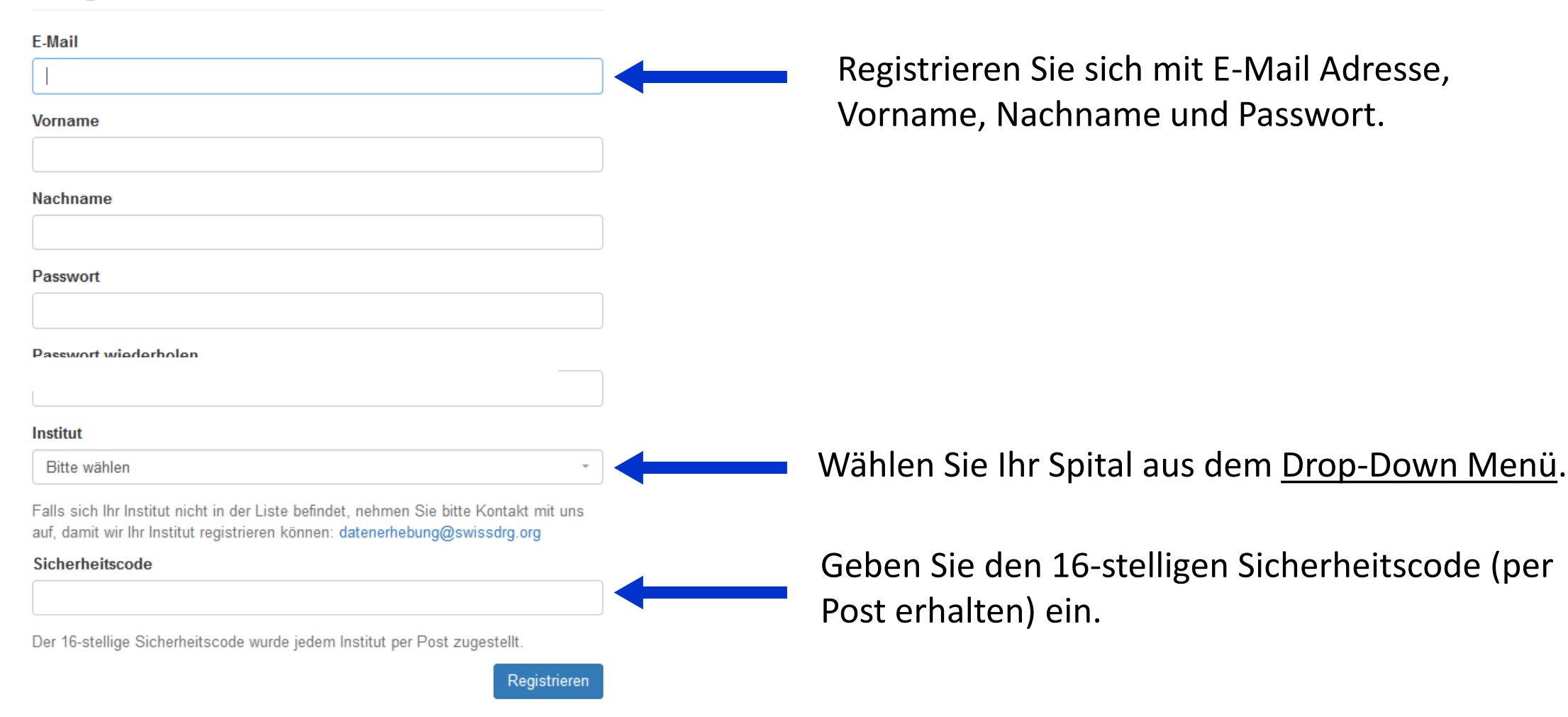

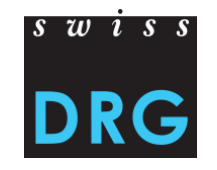

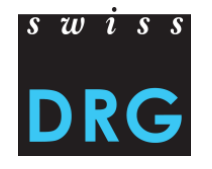

### **2.2 Anmelden**

Sie erhalten in wenigen Minuten eine E-Mail mit einem Link für die Bestätigung der Registrierung. Klicken Sie auf den Link um Ihren Account zu aktivieren.

### Anmelden

Erhebung 2022 (Daten 2021)

E-

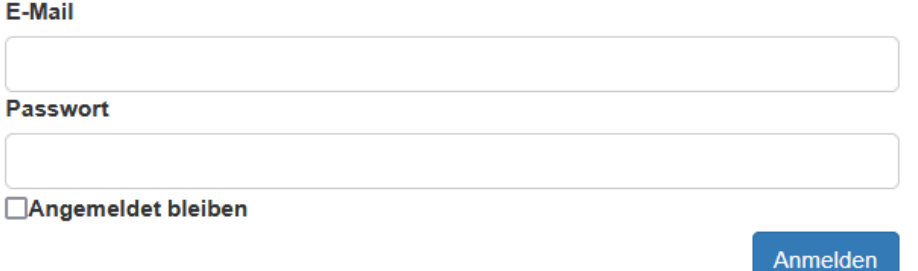

SwissDRG / TARPSY / ST Reha

Um die Registrierung abzuschliessen, bestätigen Sie Ihre Angaben anhand der an Sie gesendeten E-Mail.

#### **Hilfe**

 $\Box$ 

Haben Sie noch keinen Benutzername/Passwort? Hier können Sie sich registrieren.

Passwort vergessen?

Keine Anleitung zur Bestätigung erhalten?

**Dokumentation auf Deutsch** 

Documentation en Français

### **2.2 Anmelden**

Ihre E-Mail Adresse wurde erfolgreich bestätigt.

### Anmelden

Erhebung 2022 (Daten 2021)

E-Mail

**Passwort** 

□Angemeldet bleiben

**Hilfe** 

Haben Sie noch keinen Benutzername/Passwort? Hier können Sie sich registrieren.

Passwort vergessen?

Keine Anleitung zur Bestätigung erhalten?

**Dokumentation auf Deutsch** 

Documentation en Français

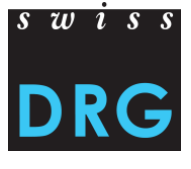

Sie können sich nun mit Ihrem Konto anmelden.

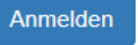

SwissDRG / TARPSY / ST Reha

### **2.2 Anmelden**

Passwort vergessen?

**Dokumentation auf Deutsch** Documentation en Français

Keine Anleitung zur Bestätigung erhalten?

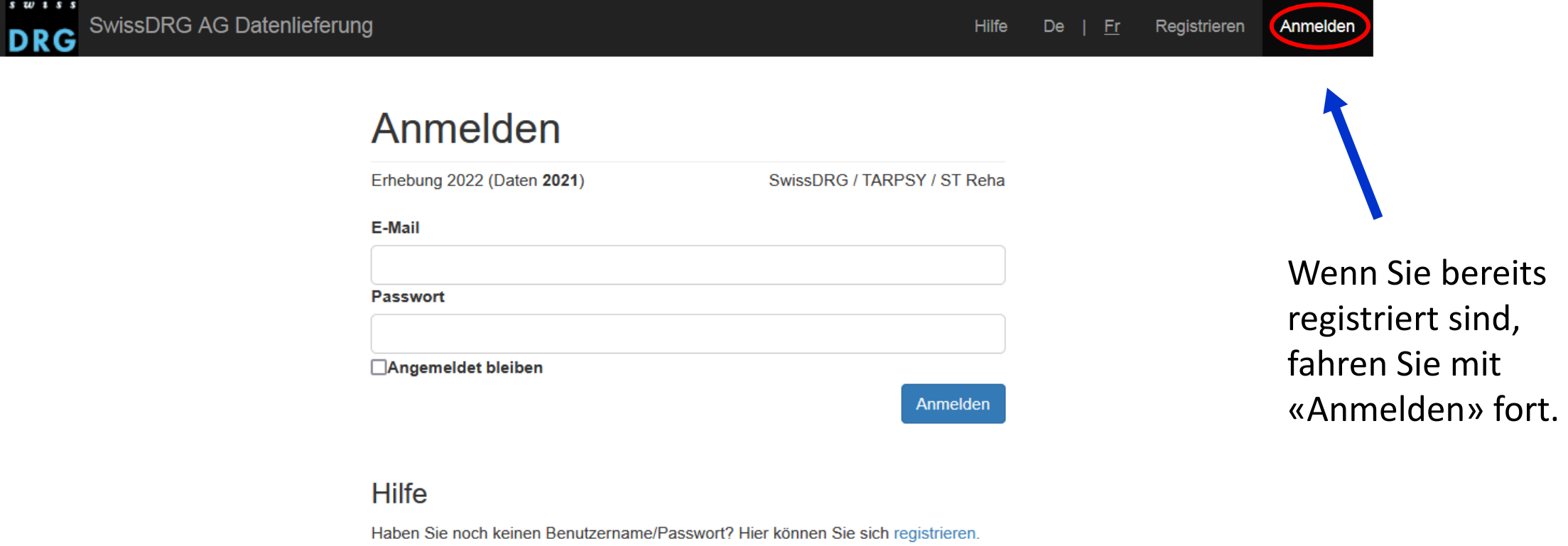

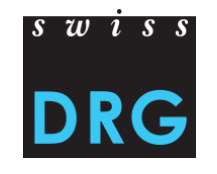

### **2.2 Anmelden – Passwort vergessen**

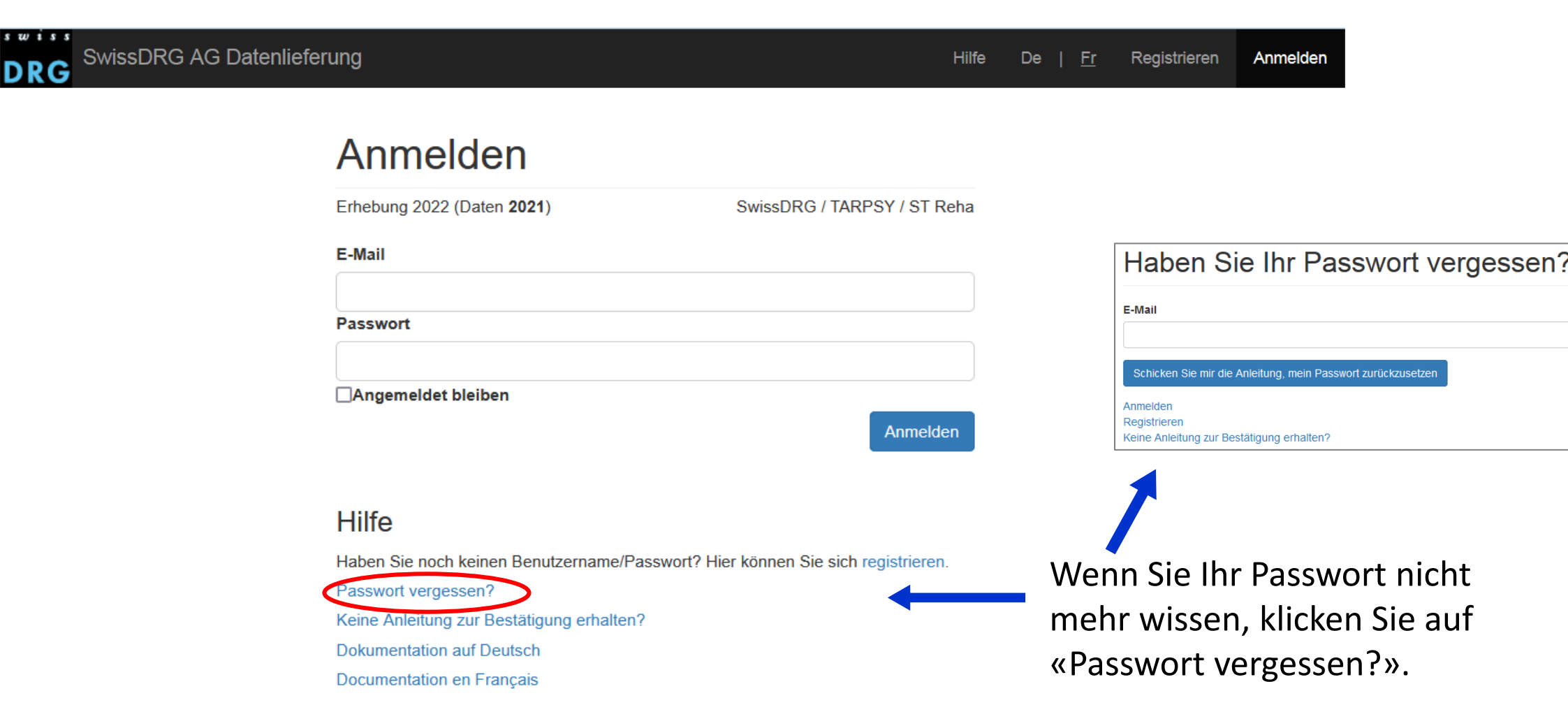

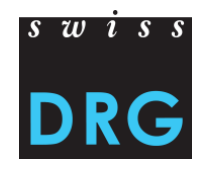

### **2.2 Anmelden – Benutzer für mehrere Standorte**

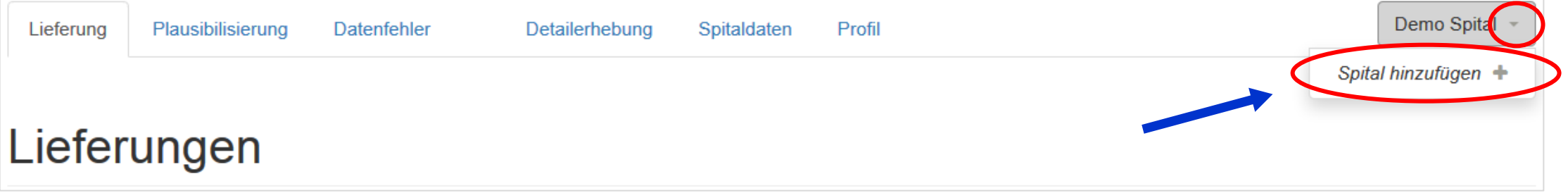

- Wenn Sie für die Datenerhebung mehrerer Spitäler (Standorte) zuständig sind, dann können Sie diese Spitäler zu Ihrem Konto hinzufügen.
- Klicken Sie oben rechts auf den Namen Ihres Spitals, um ein zusätzliches Spital hinzuzufügen. Sie werden automatisch auf die Seite des Profils weitergeleitet.

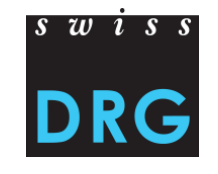

### **2.2 Anmelden – Benutzer für mehrere Standorte**

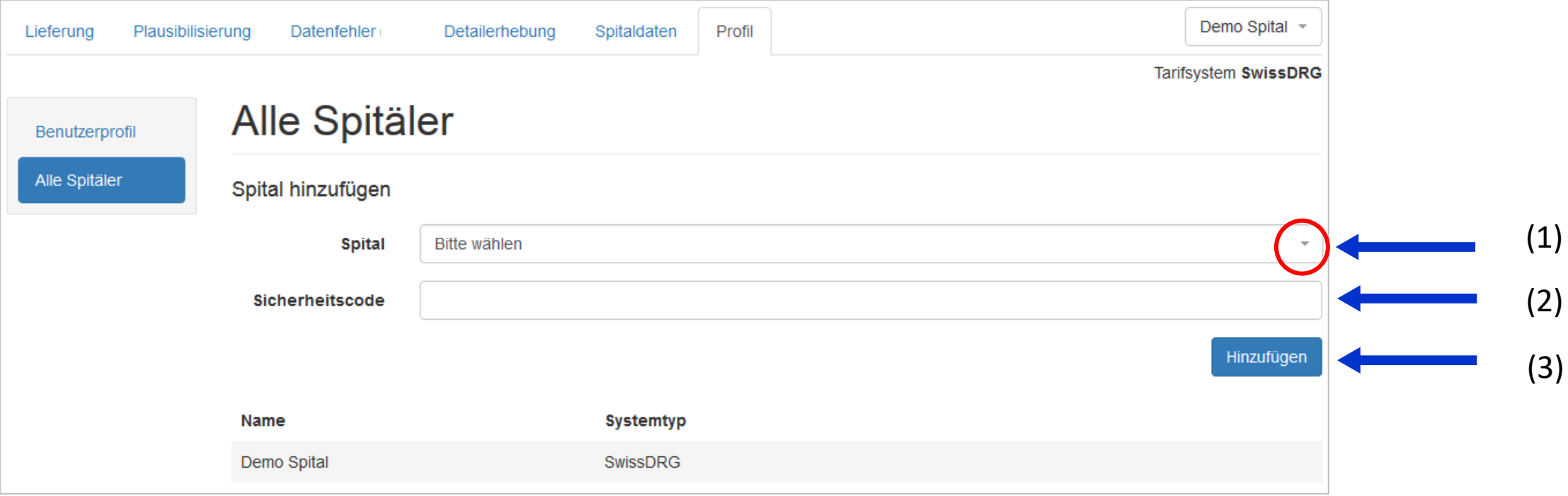

- (1) Aus der Auswahlliste können Sie das zusätzliche Spital auswählen.
- (2) Sie benötigen den entsprechenden 16-stelligen Sicherheitscode.
- (3) Anschliessend drücken Sie auf «Hinzufügen».

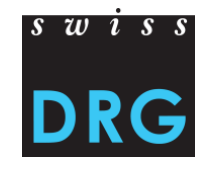

### **2.2 Anmelden – Spitaldaten bestätigen**

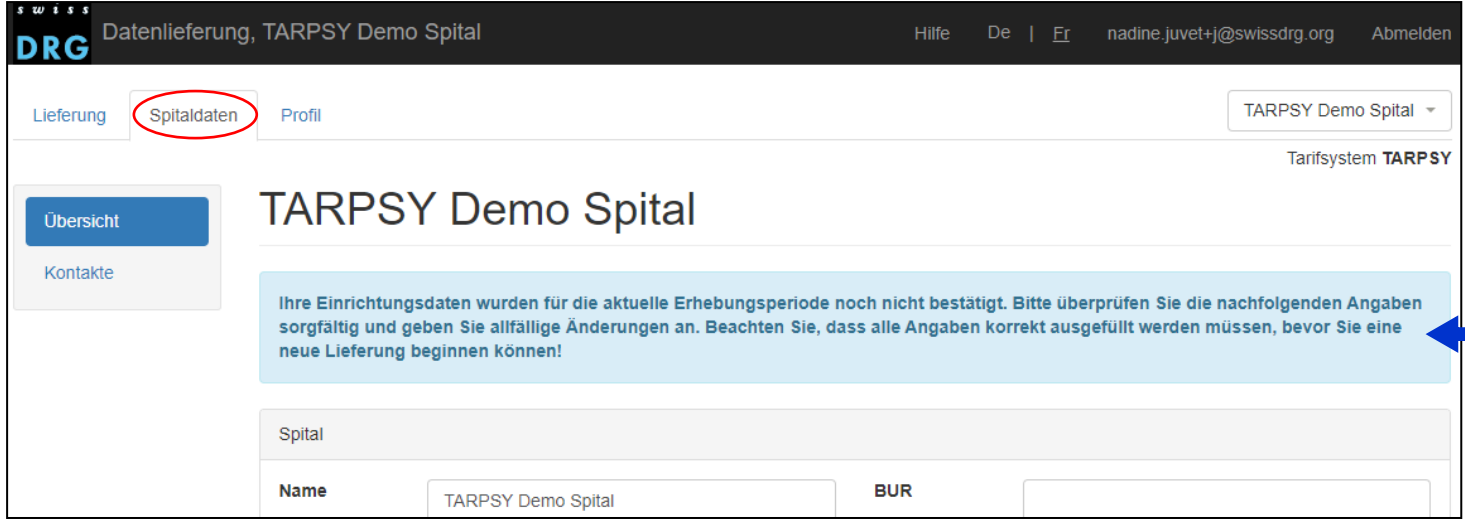

- Zu Beginn eines jeden Datenjahres wird bei erstmaligen Anmeldung gebeten die Einrichtungsdaten zu prüfen und zu bestätigen.
- Ohne diese Bestätigung ist eine Lieferung nicht möglich.

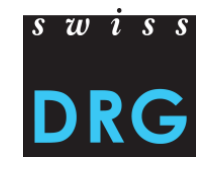

### **2.2 Anmelden – Benutzerprofil bearbeiten**

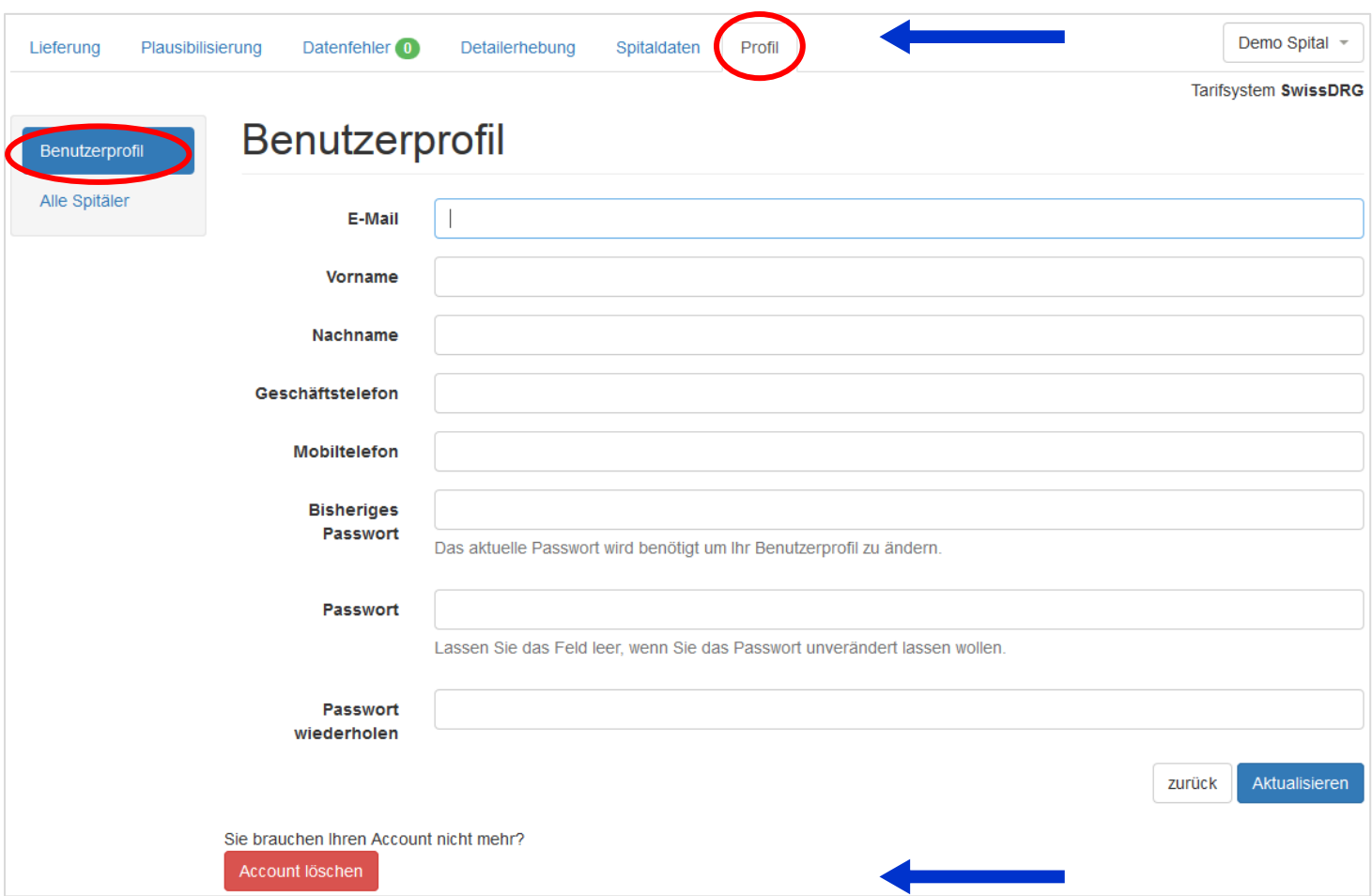

- **Achtung:** Falls Sie Änderungen in Ihrem «Profil» machen wollen, begrenzen Sie diese bitte auf «Passwort»- Änderungen.
- Sie können ihr «Account löschen», nur wenn eine weitere Kontaktperson im Profil des Spitals gespeichert ist.

# $s \text{w}$  is s

### **3 Erste Schritte**

#### **Ansicht der Registerkarten je nach Status der Lieferung (SwissDRG / TARPSY / ST Reha)**

• Bislang noch keine Daten hochgeladen:

• Daten hochgeladen > Es erscheint eine neue Registerkarte «Datenfehler»:

• Daten plausibilisiert > Es erscheint eine neue Registerkarte «Plausibilisierung»:

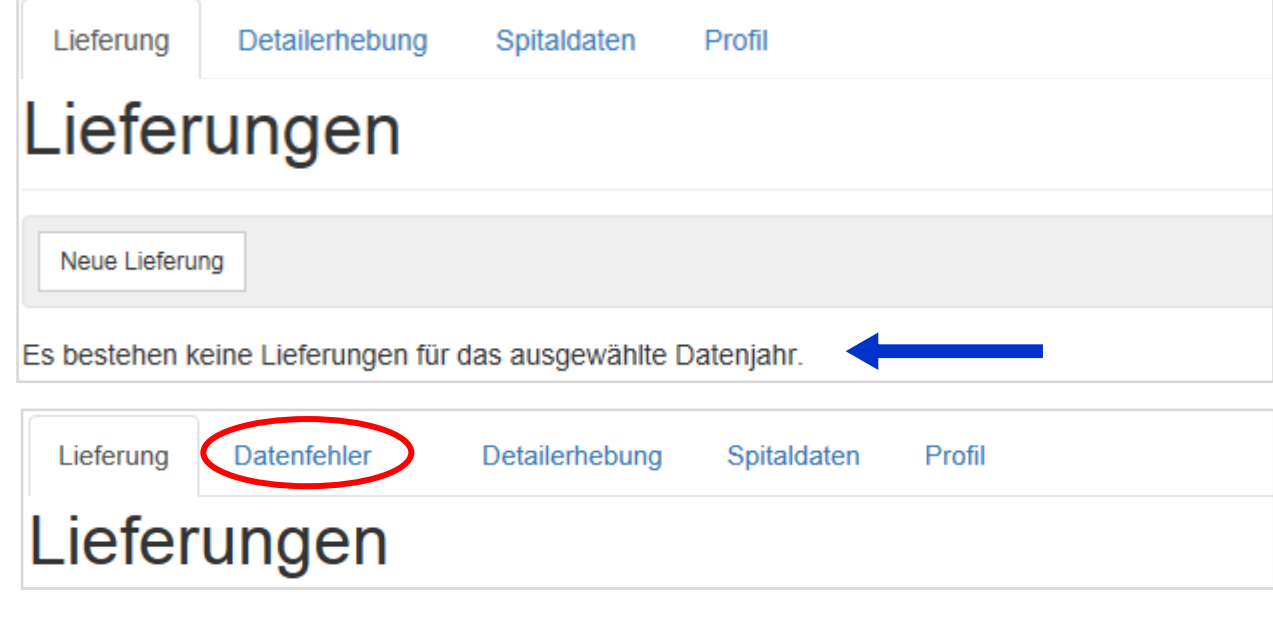

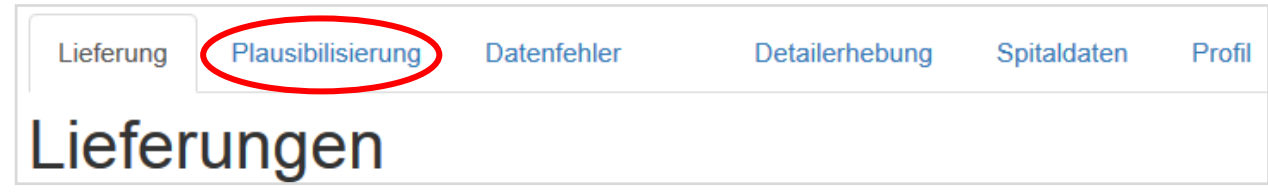

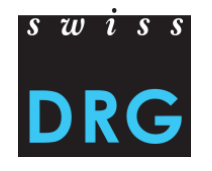

### **3 Erste Schritte**

#### **Ansicht für die Lieferung der Daten SwissDRG**

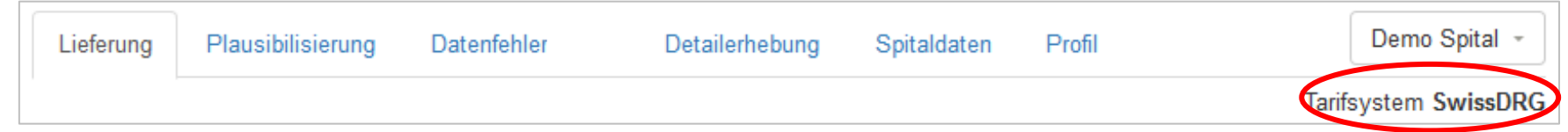

#### **Ansicht für die Lieferung der Daten TARPSY**

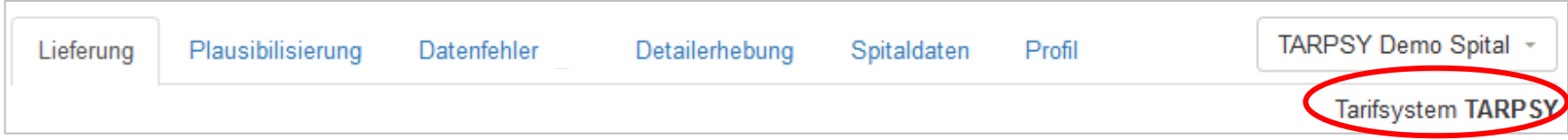

#### **Ansicht für die Lieferung der Daten ST Reha**

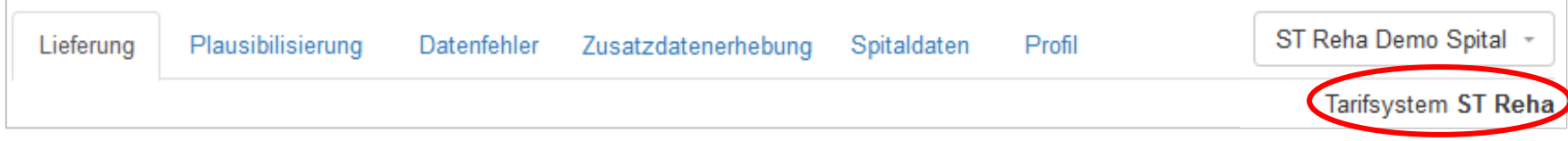

**3 Erste Schritte**

#### **Achtung**: Spitaldaten und Kontaktangaben korrekt ausfüllen.

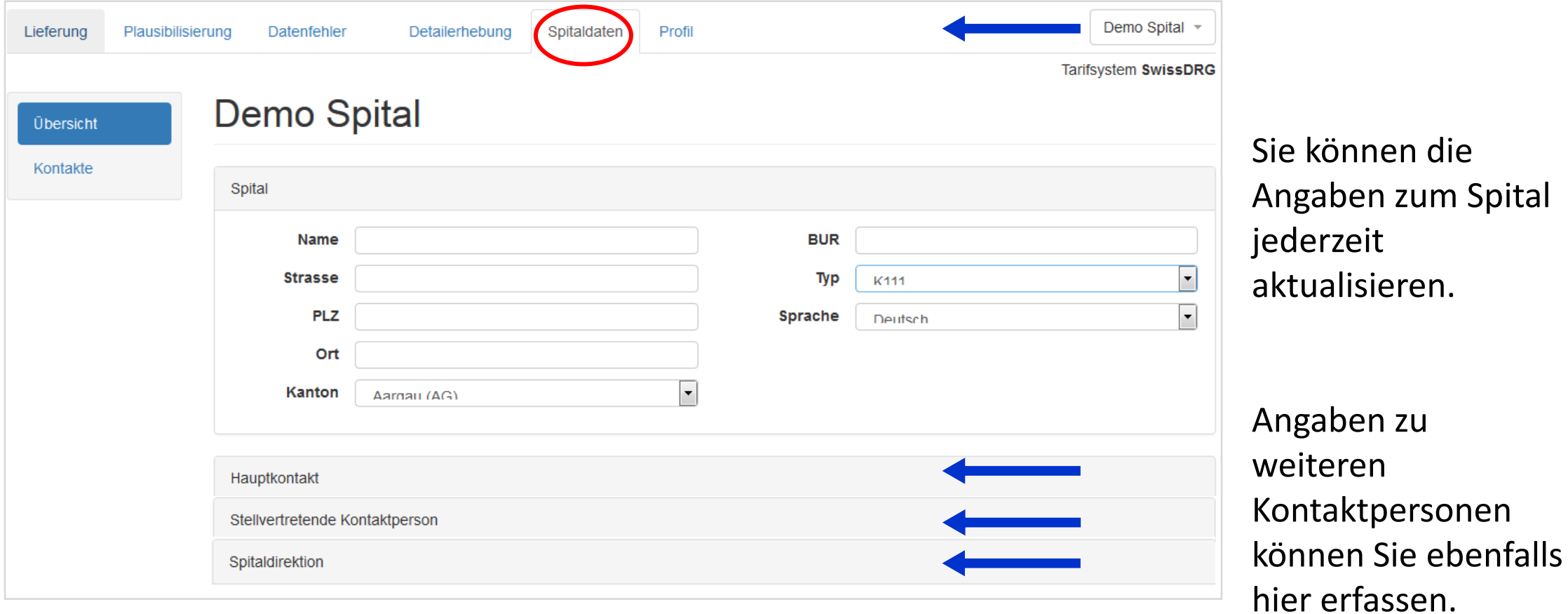

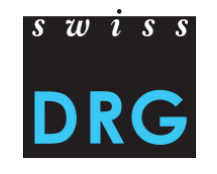

ie können die ngaben zum Spital ederzeit ktualisieren.

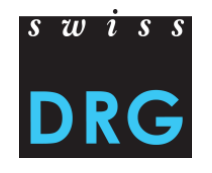

### **4 Neue Lieferung**

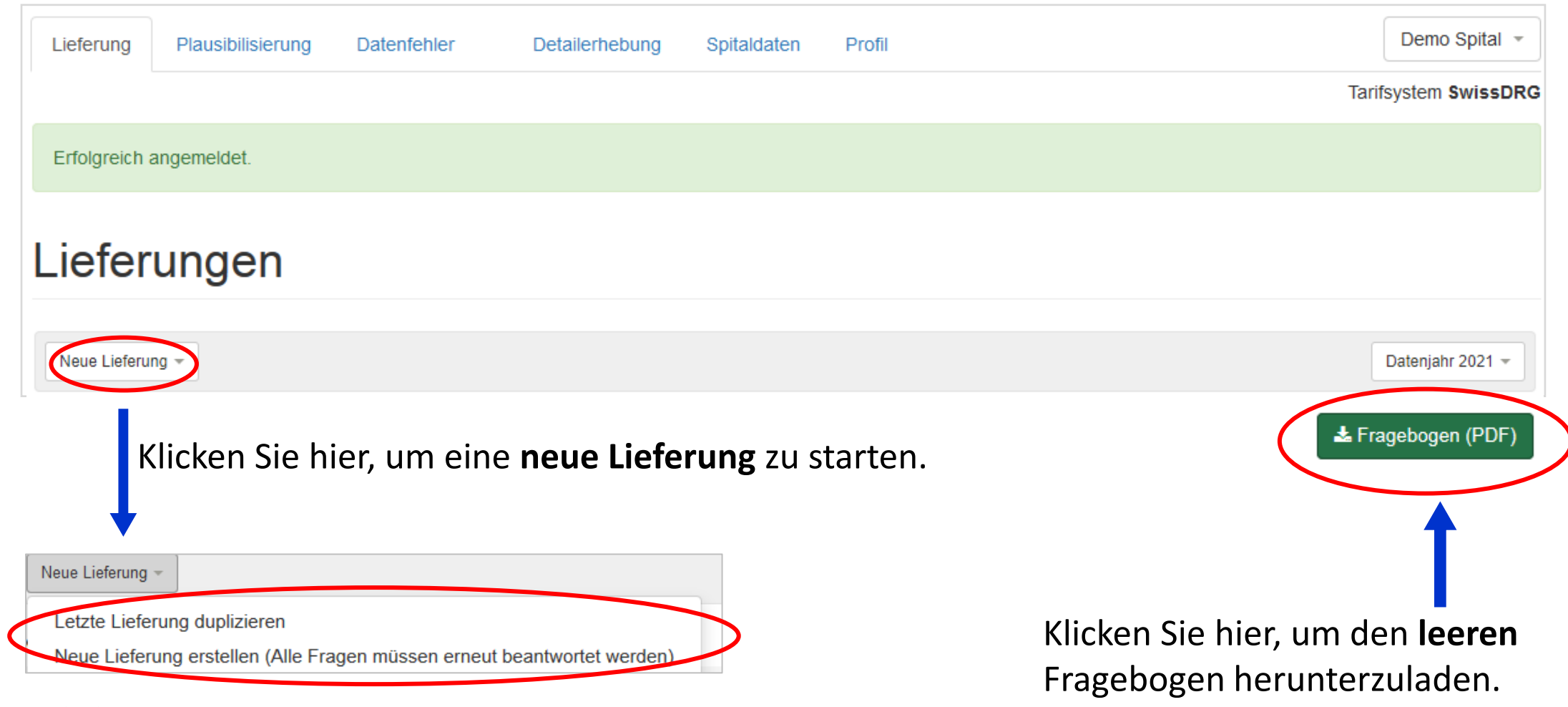

### **4 Neue Lieferung**

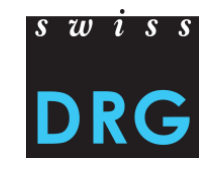

#### **Fragebogen** vor der Lieferung der Datensätze ausfüllen.

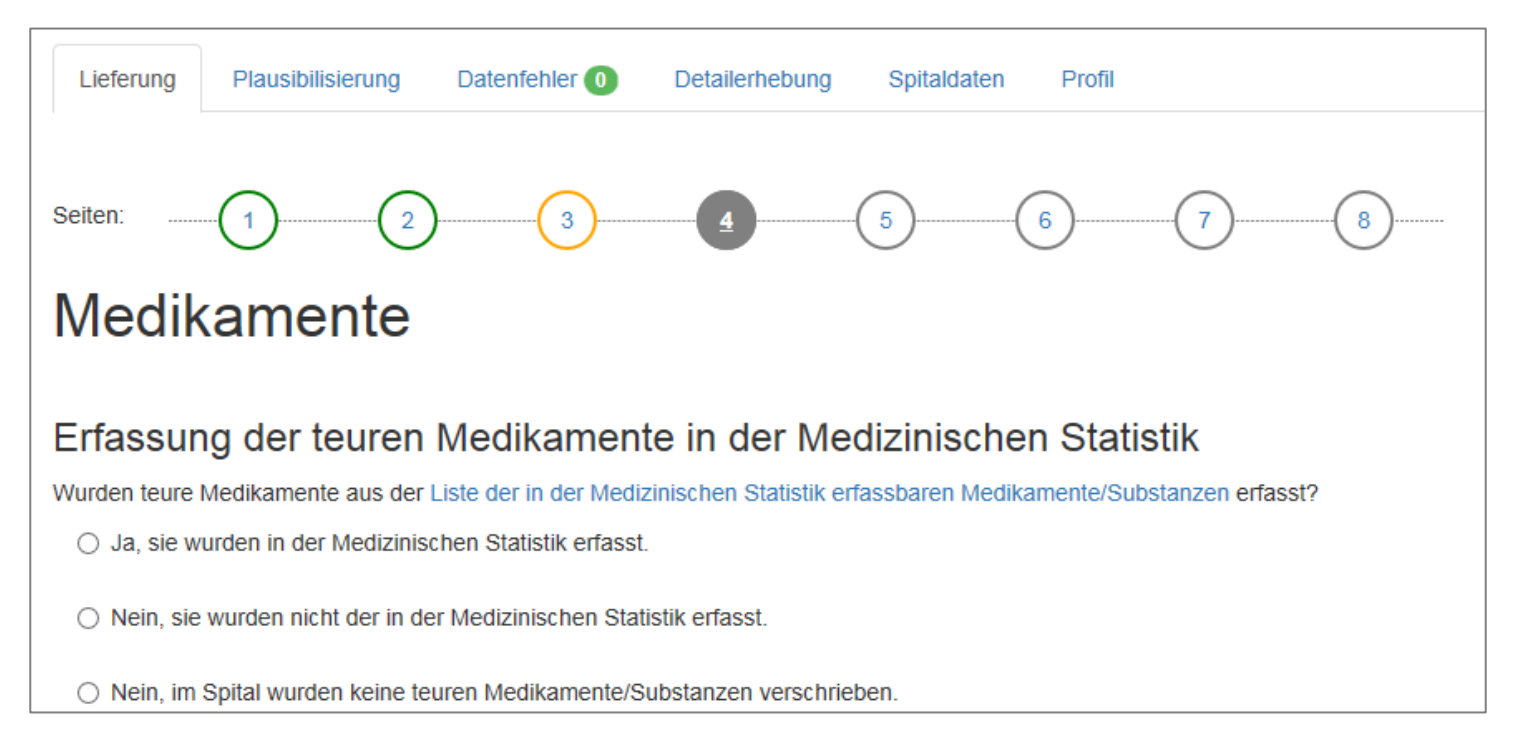

Bitte alle Fragen **wahrheitsgetreu**  beantworten. Datensätze werden auf der letzten Seite hochgeladen. Farblegende:

**Grau** = noch nicht ausgefüllt **Grün** = vollständig ausgefüllt **Gelb** = unvollständig ausgefüllt **Ausgefüllte Kreise** = Sie befinden sich auf dieser Seite

Die Auswahl einer Antwort wird sofort gespeichert. Falls Sie den Prozess abbrechen, können Sie zu einem späteren Zeitpunkt an gleicher Stelle wieder fortfahren.

### **4 Neue Lieferung (nur TARPSY)**

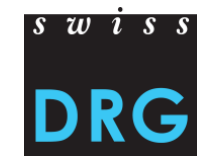

Auf der vorletzten Seite des Fragebogens TARPSY werden je nach Notwendigkeit weitere Informationen angefragt. Wir bitten Sie, uns die fallbezogenen Daten in einer gesicherten Form zukommen zulassen, z.B. verschlüsselte ZIP-Datei (mit Passwort per Telefon) oder über Ihr eigenes Downloadportal.

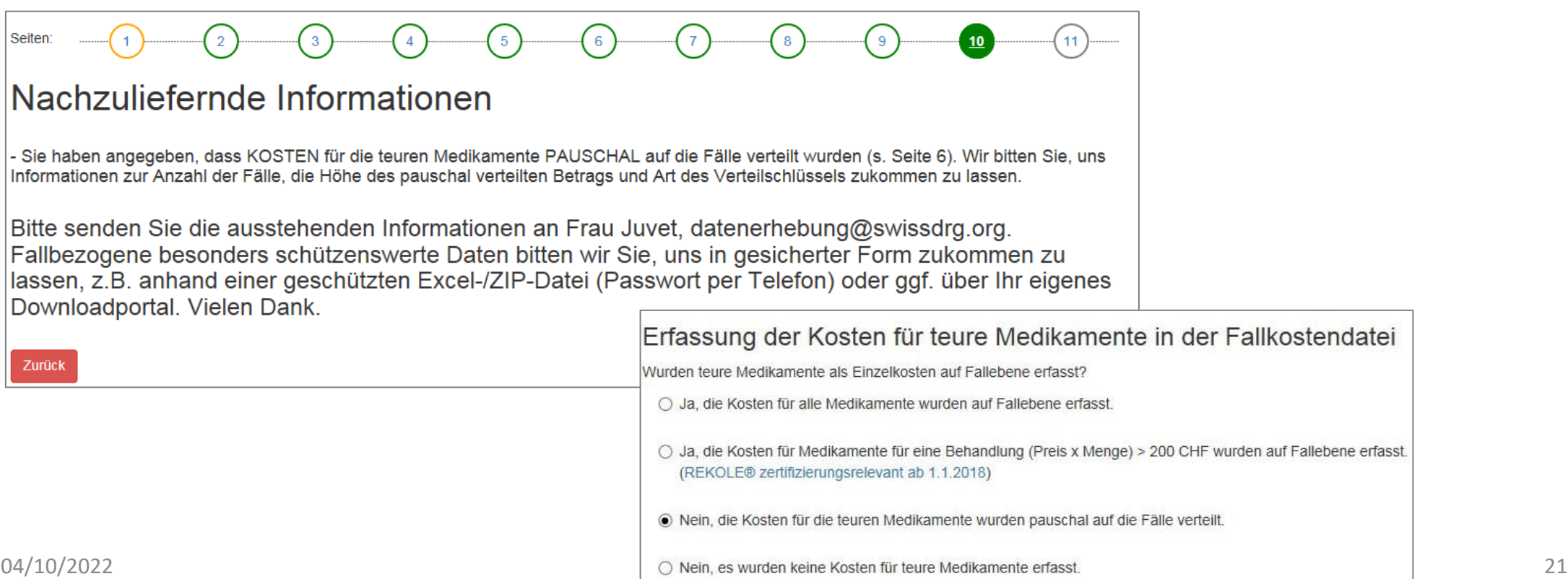

### **4 Neue Lieferung**

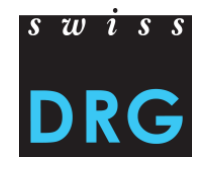

#### Auf der **letzten** Seite können Sie die Datensätze hochladen.

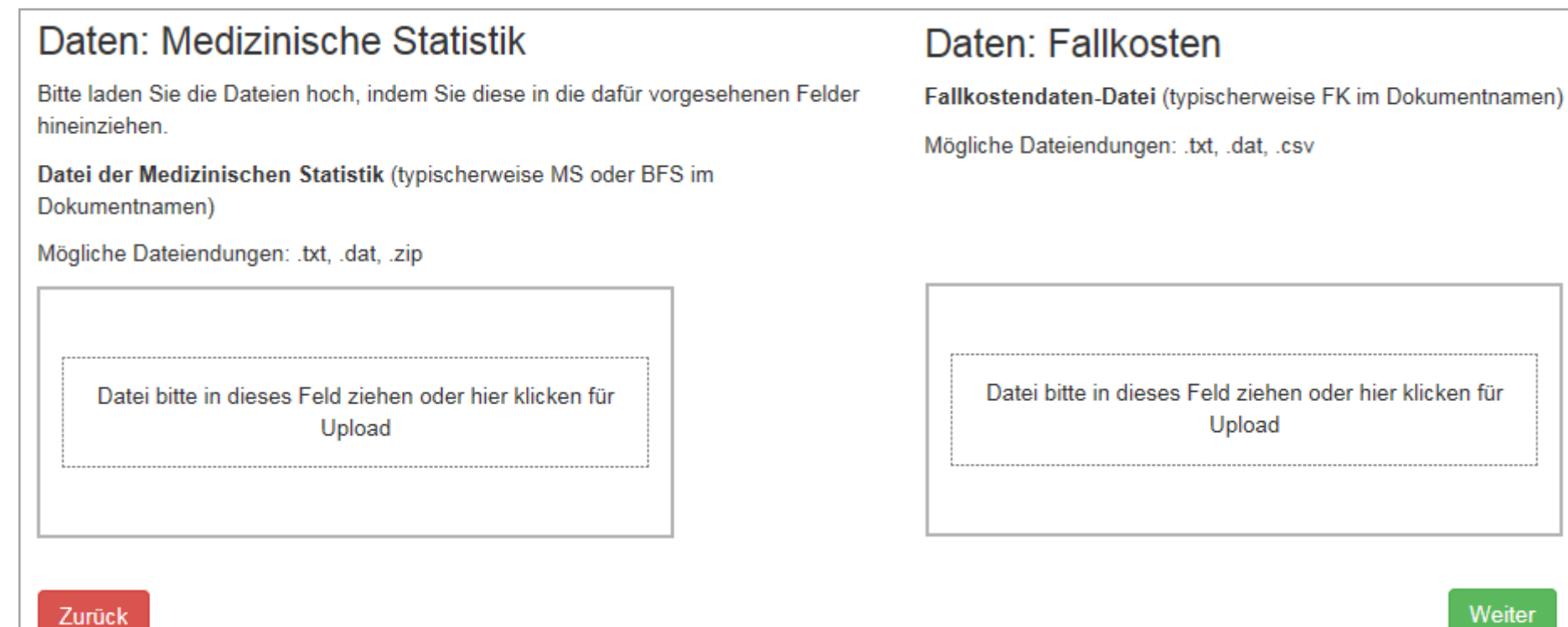

eiter

### **4 Neue Lieferung**

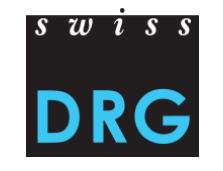

Die Antworten können nochmal überprüft, bearbeitet und heruntergelanden werden.

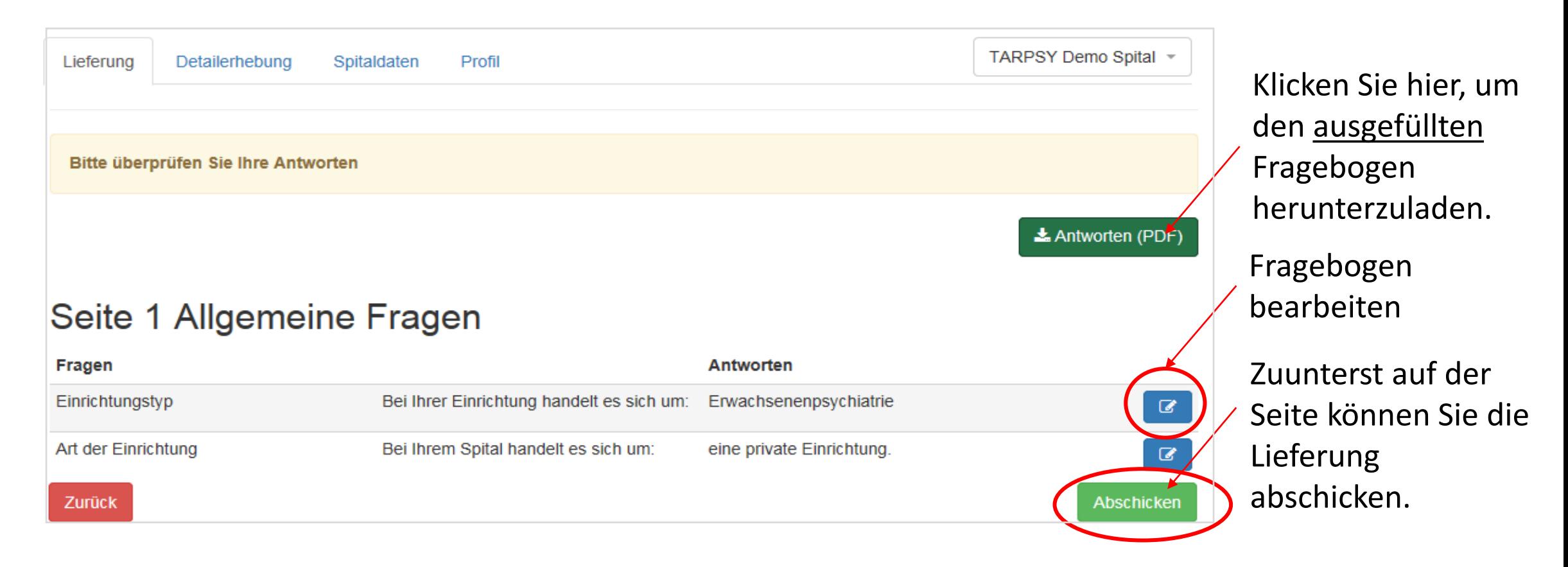

### **4 Neue Lieferung – Duplizieren**

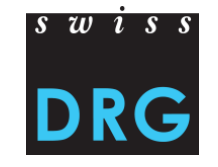

Um einen neuen Datensatz hochzuladen, müssen Sie den Fragebogen nicht noch einmal ausfüllen sondern können auf Duplizieren klicken und anschliessend die Datensätze erneut hochladen.

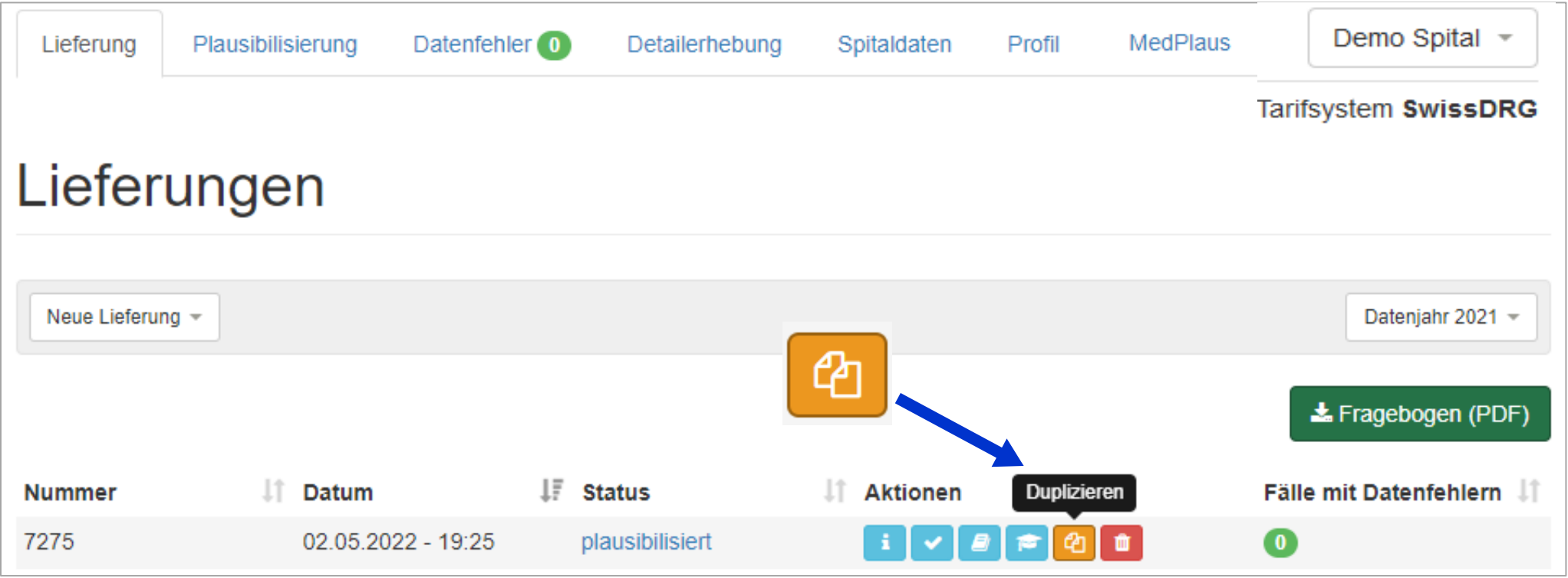

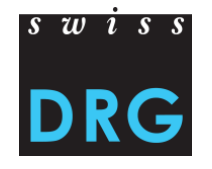

### **4 Neue Lieferung**

### **Datensätze für SwissDRG:**

- Datei der Medizinischen Statistik (MS-Datei)
- Fallkostendaten (FK-Datei)

### **Datensätze für TARPSY:**

- Datei der Medizinischen Statistik (MS-Datei, inkl. HoNOS/CA-Items)
- Fallkostendaten (FK-Datei)

#### **Datensätze für ST Reha:**

- Datei der Medizinischen Statistik (MS-Datei, inkl. der Messinstrumente zum ADL)
- Fallkostendaten (FK-Datei)

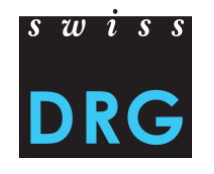

Validierung ist die Prüfung der **Mindestanforderungen** an die Dateien. Das **geforderte Format** sowie die für die Datenlieferung **erforderlichen Datensätze** finden in den jeweiligen Erhebungsunterlagen des betreffenden Jahres:

SwissDRG: Akutsomatik > [Datenerhebung](https://www.swissdrg.org/de/akutsomatik/datenerhebung), Erhebung 20XX (Daten 20XX), siehe Anhang TARPSY: Psychiatrie > [Datenerhebung](https://www.swissdrg.org/de/psychiatrie/datenerhebung), Erhebung 20XX (Daten 20XX), siehe Anhang ST Reha: Rehabilitation > [Datenerhebung](https://www.swissdrg.org/de/rehabilitation/datenerhebung), Erhebung 20XX (Daten 20XX), siehe Anhang

Entsprechen die Dateien nicht den Mindestanforderungen, ist ein Upload der Datensätze über die Web-Schnittstelle nicht möglich.

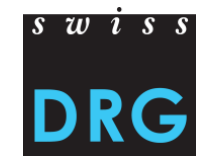

Nach dem Hochladen und Absenden der Datensätze erscheint folgendes Fenster:

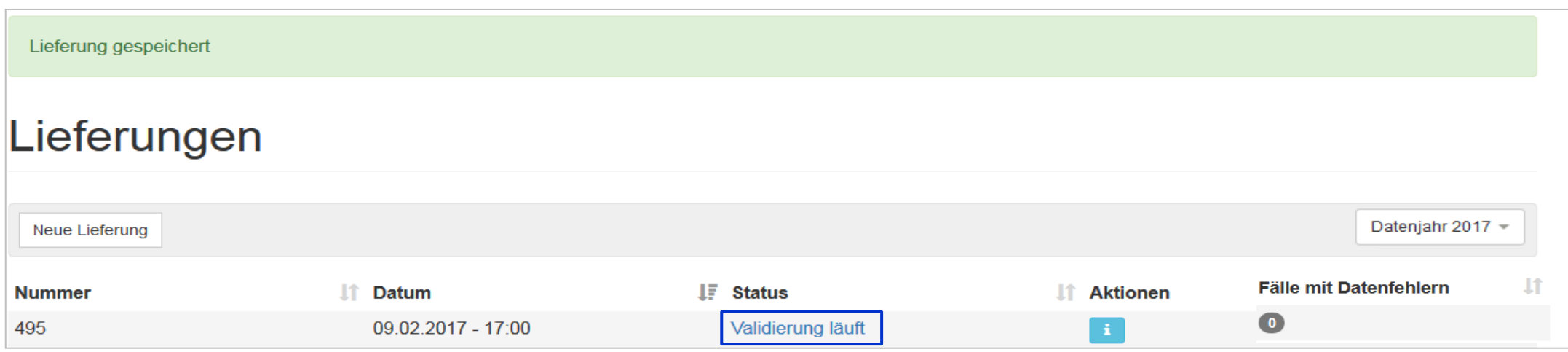

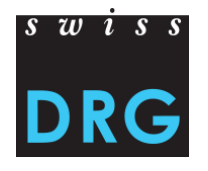

### **Validierung fehlgeschlagen – Abbruch der Datenlieferung**

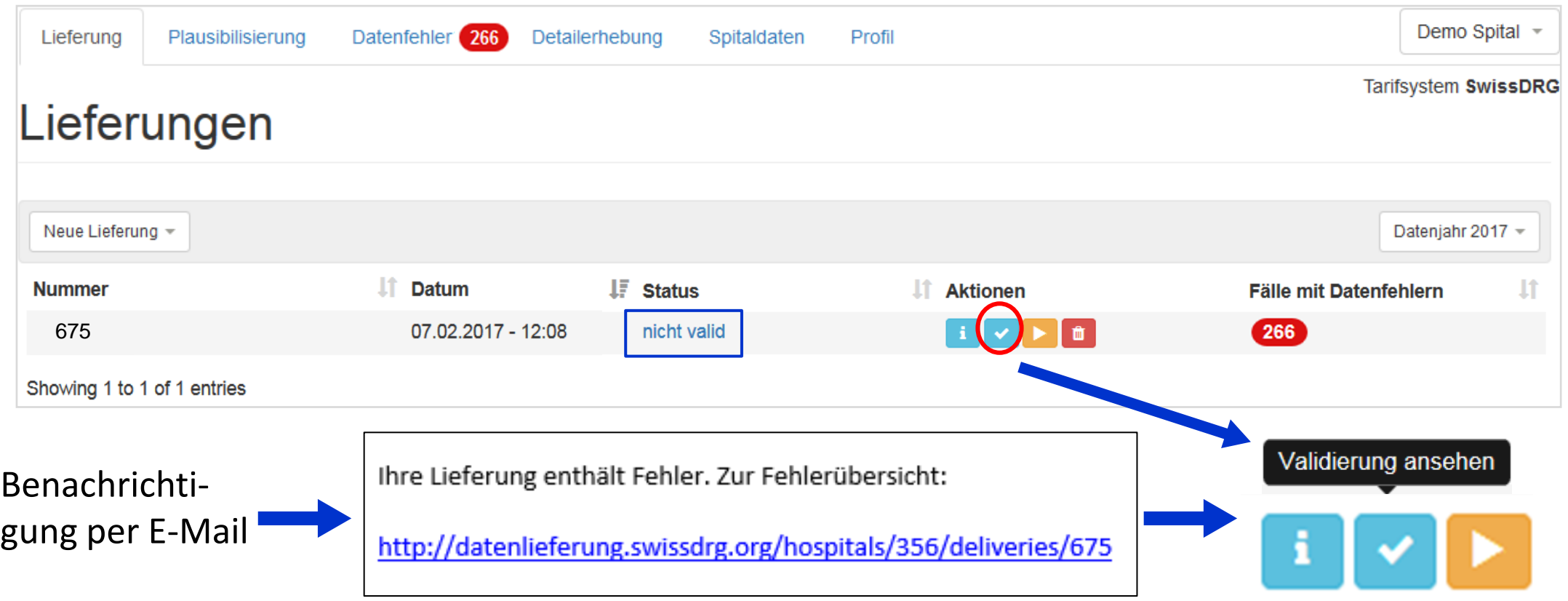

### **Beispiele für Fehler, die zum Abbruch der Datenlieferung führen können:**

• Die FID / Primärschlüssel stimmen nicht überein:

Stimmen die FID der Dateien überein? · Folgende Primärschlüssel existieren nur in der MS\_Datei:

### • Falsche BUR Nummer

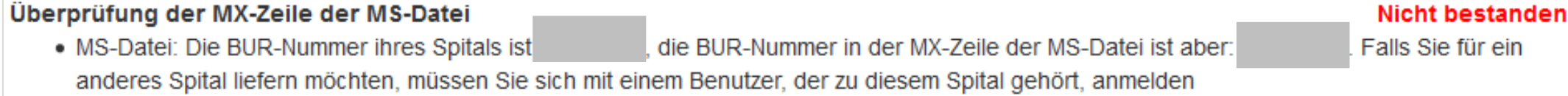

### • Dateien enden nicht auf «.txt» oder «.dat»

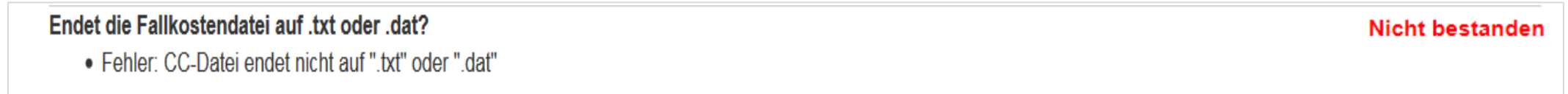

• Falsches Format der Fallkosten (FK) Datei

#### Inhaltsvalidierung der Fallkostendatei

· Fehler in CC-Datei, Zeile 3: 80 Spalten erwartet, jedoch 77 gefunden.

# $\overline{s}$   $\overline{w}$   $\overline{s}$   $\overline{s}$

**Nicht bestanden** 

**Nicht bestanden** 

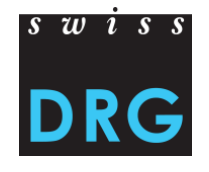

# **5.1 Validierung fehlgeschlagen – Lieferung fortsetzen**

Validierung fehlgeschlagen, wie weiter?

- Überprüfen Sie den Inhalt und das Format Ihrer Datensätze.
- Passen Sie die Datensätze ggf. an.
- Liefern Sie die Datensätze erneut.

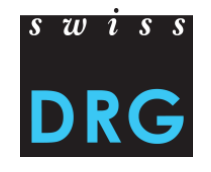

# **5.1 Validierung fehlgeschlagen – Lieferung fortsetzen**

- Lieferung fortsetzen, um die korrigierten Datensätze erneut hochzuladen.
- Die Fragen im Fragebogen müssen nicht erneut ausgefüllt werden.

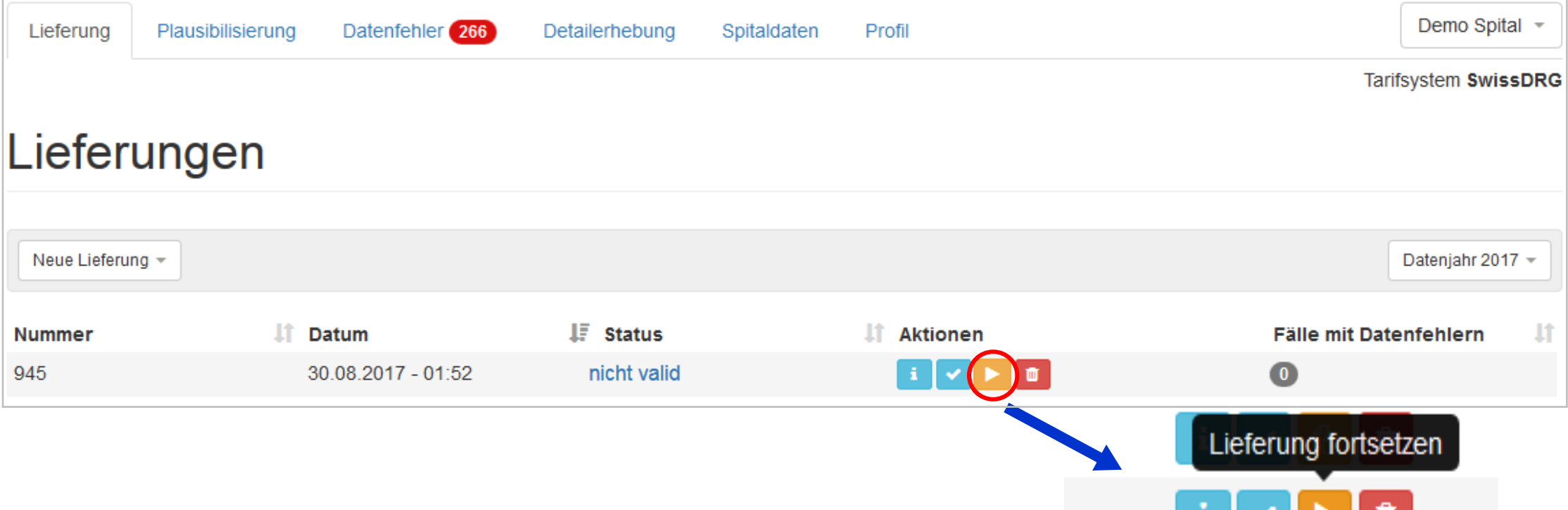

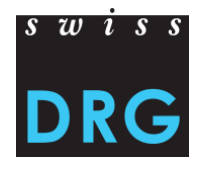

# **5.1 Validierung fehlgeschlagen – Lieferung fortsetzen**

### Die Antworten auf den vorherigen Seiten wurden gespeichert.

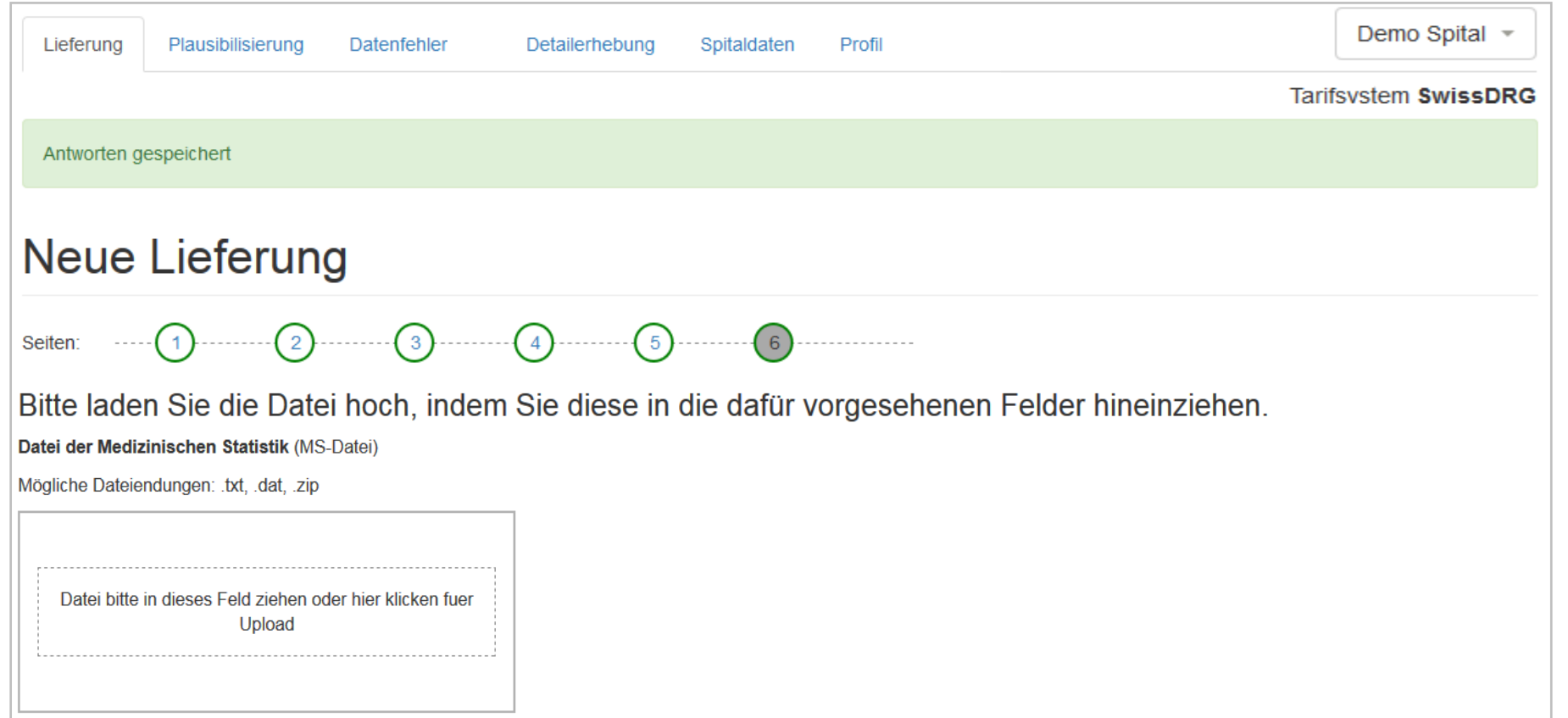

### **5.2 Validierung bestanden**

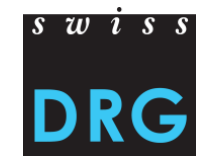

Sobald die Validierung und Plausibilisierung bestanden sind, erhalten Sie eine E-Mail.

Die Ergebnisse der Plausibilisierung sind bereit:

http://datenlieferung.swissdrg.org/hospitals/26/deliveries/495/plausi results

Diese Lieferung wurde am 10.02.2017 erstmals heraufgeladen und validiert.

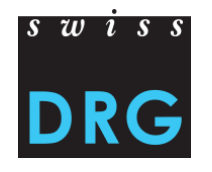

### **6 Plausibilisierung**

Die Lieferung hat die Validierung bestanden. Die Daten werden **importiert und plausibilisiert**.

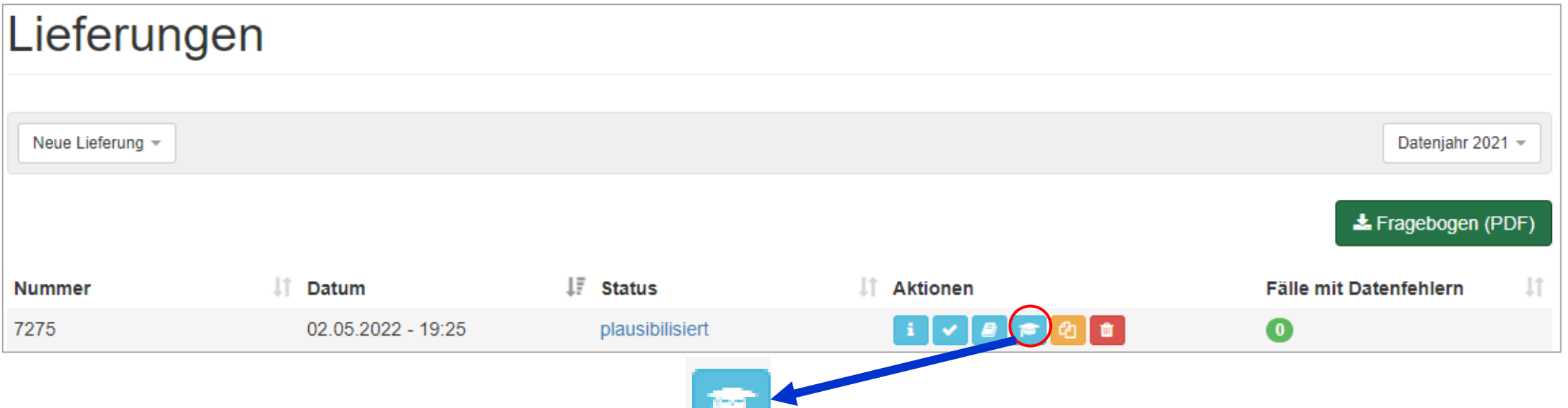

**Plausibilisierung**: Hier aufgeführte Fälle wurden importiert und plausibilisiert. Fälle mit Infotyp «Fehler» werden jedoch nicht verwendet, wenn sie weder korrigiert noch kommentiert werden.

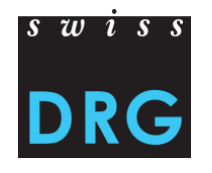

### **6 Plausibilisierung**

Beschreibung der zur Verfügung stehenden Aktionen:

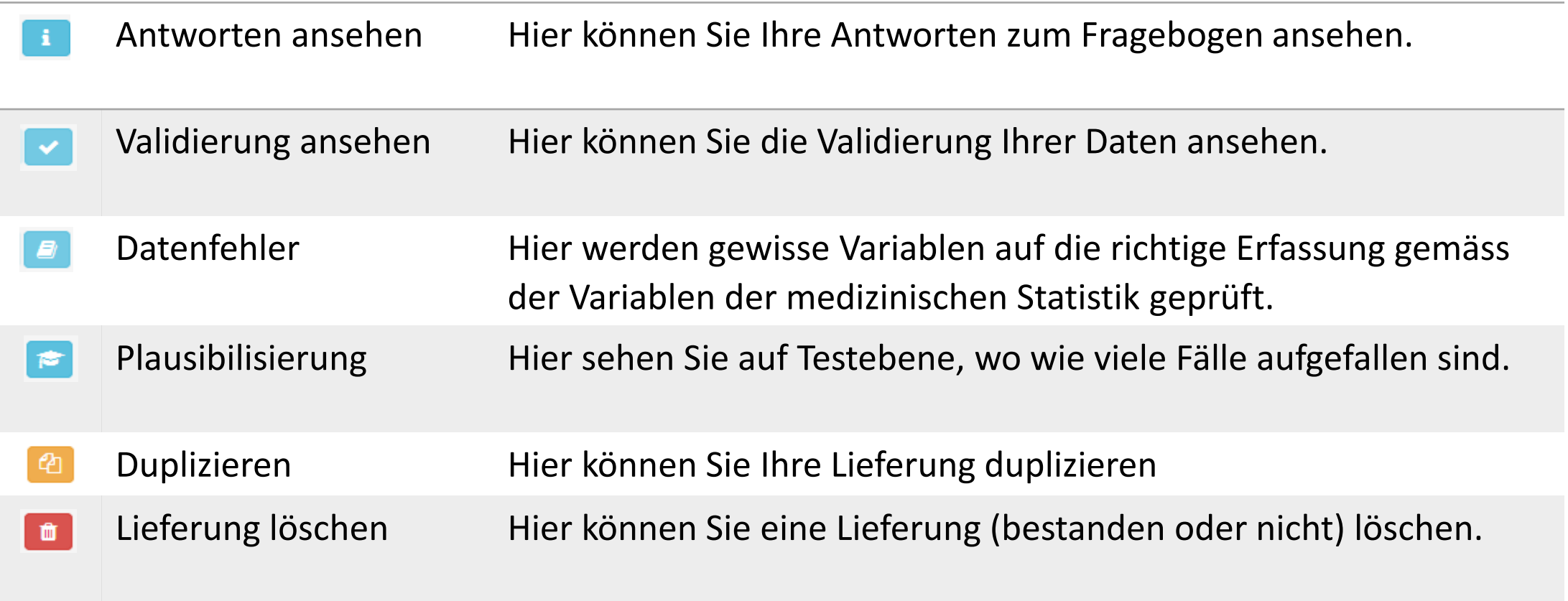

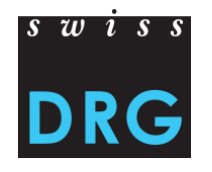

## **6 Plausibilisierung**

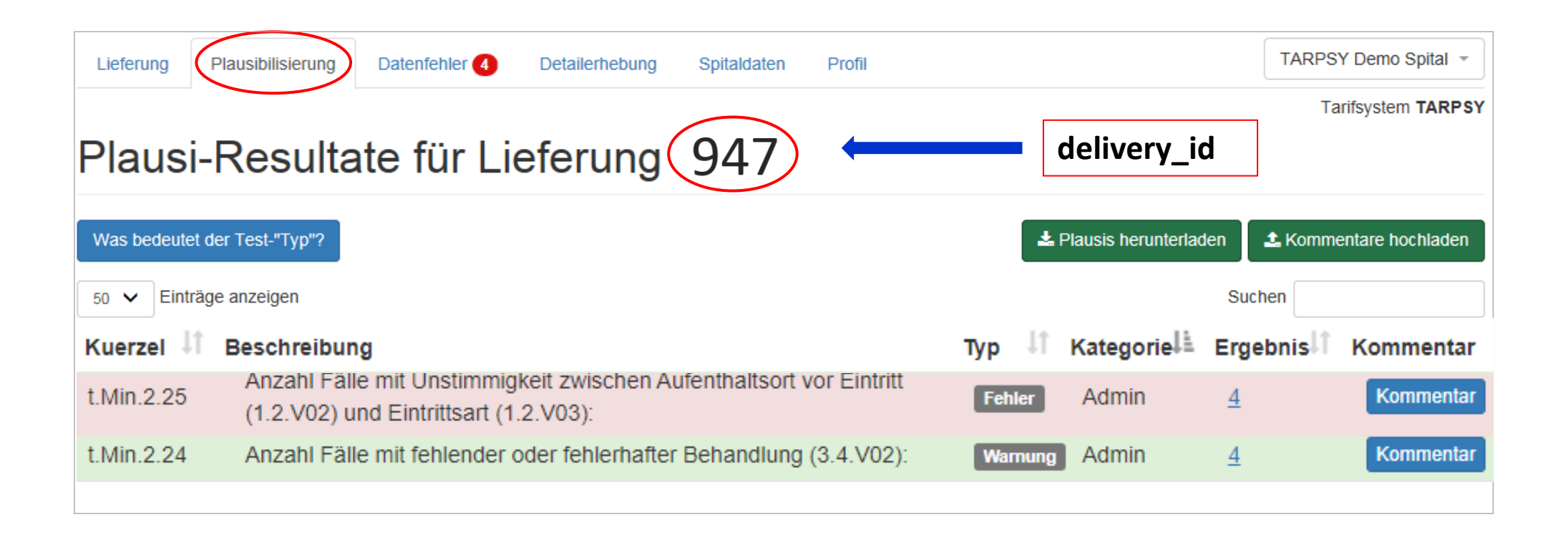

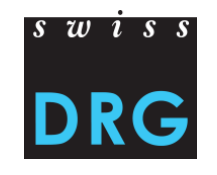

# **6 Plausibilisierung – Typ des Testes**

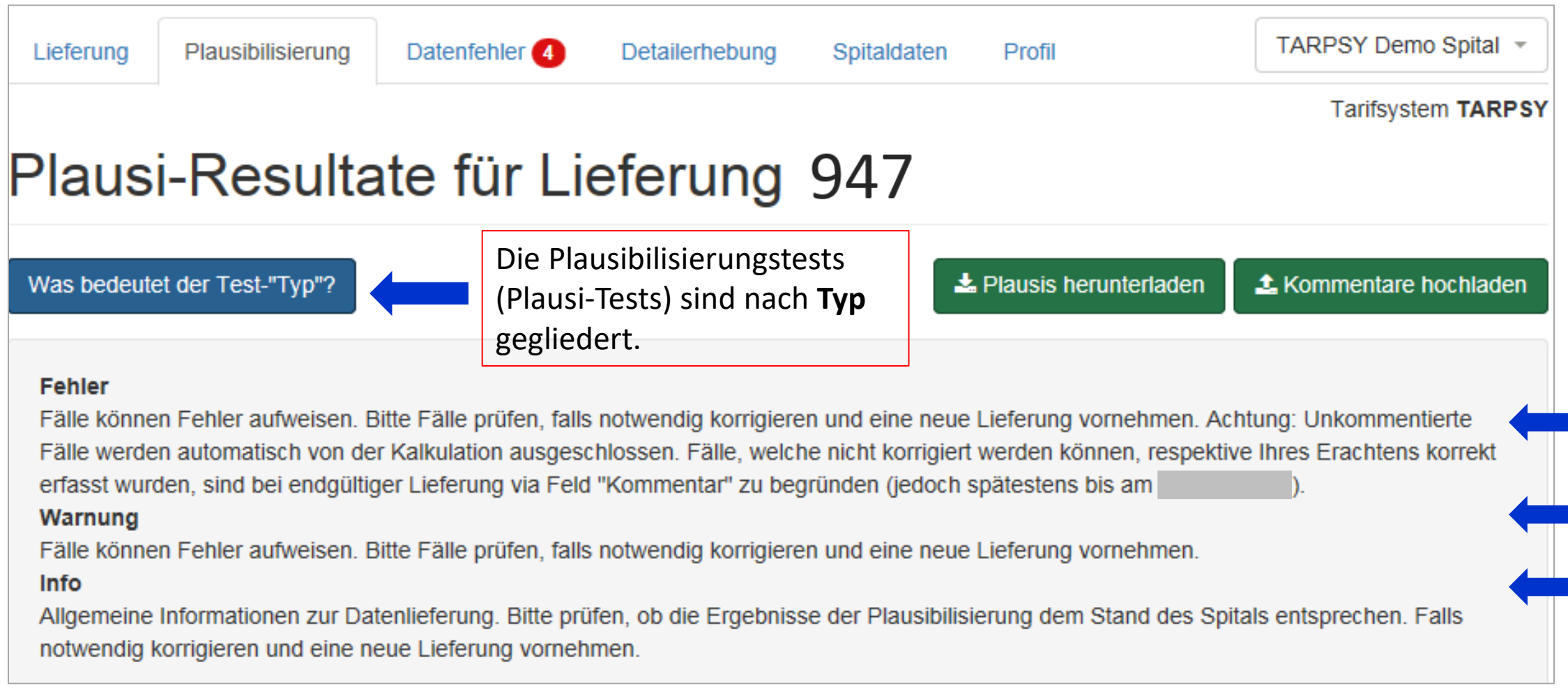

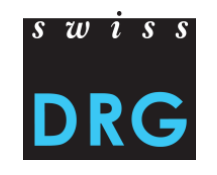

# **6 Plausibilisierung - Umgebung**

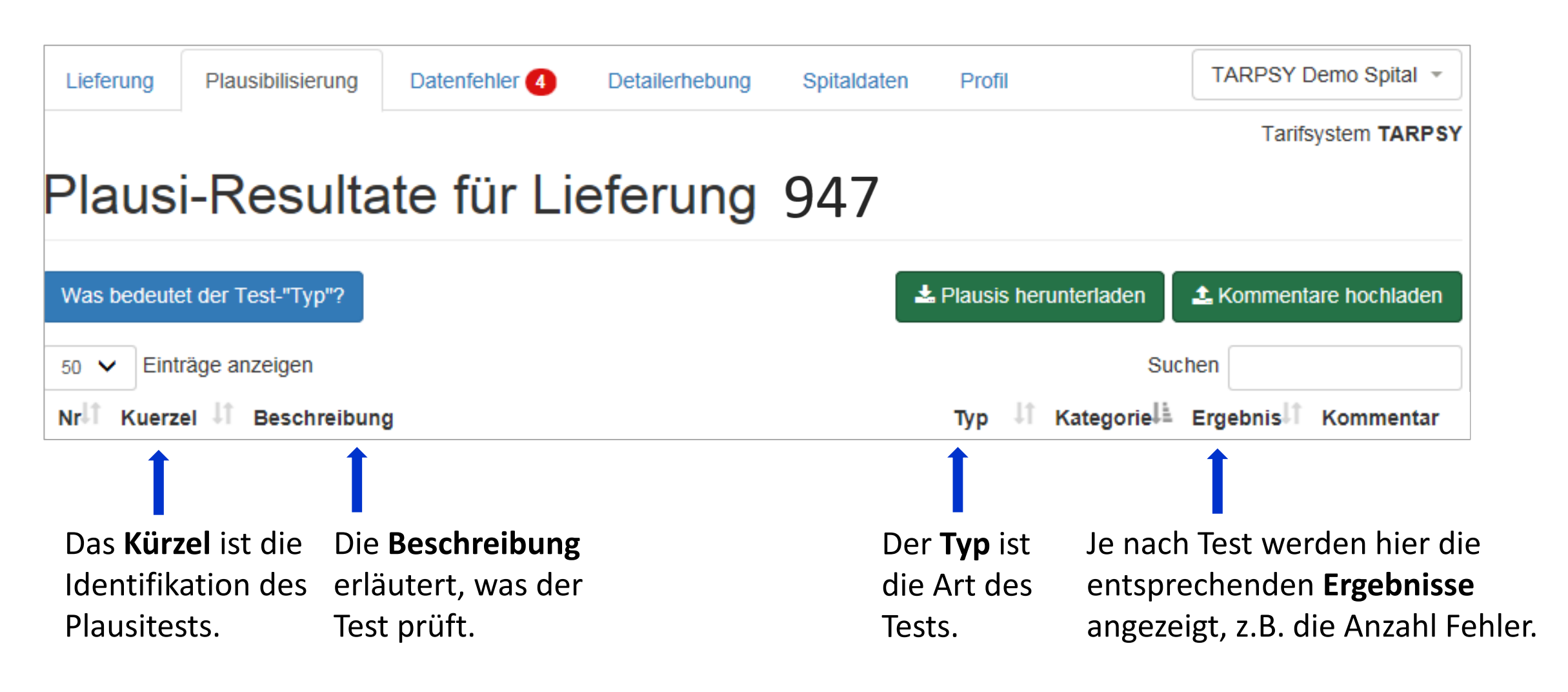

### $\overline{s}$   $\overline{w}$   $\overline{s}$   $\overline{s}$ **6 Plausibilisierung – Kommentierung in Webschnittstelle**

Fälle, welche in Fehlertests auffallen, werden aus der Kalkulationsbasis ausgeschlossen. Wurden solche Fälle gemäss Spital jedoch korrekt erfasst, hat das Spital die Möglichkeit, dies anhand des Feldes «Kommentar» zu begründen, wodurch ein Ausschluss des Falles verhindert werden kann.

- Ein Kommentar kann bei Fehler- sowie Warnungstests erfasst werden.
- Der Kommentar kann auf Fall- und/oder Testebene erfolgen.
- Fallebene: Kommentar nur für den ausgewählten Fall gültig.
- Testebene: Kommentar für alle Fälle gültig.

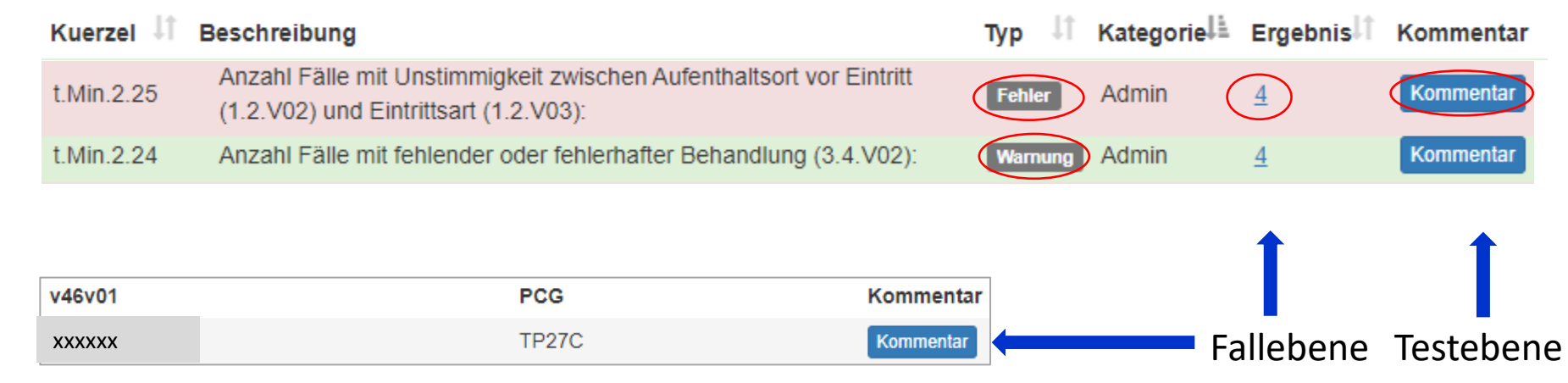

## $s \overline{w}$  is s **6 Plausibilisierung – Kommentierung in Webschnittstelle**

#### Beispiel Kommentar auf Testebene

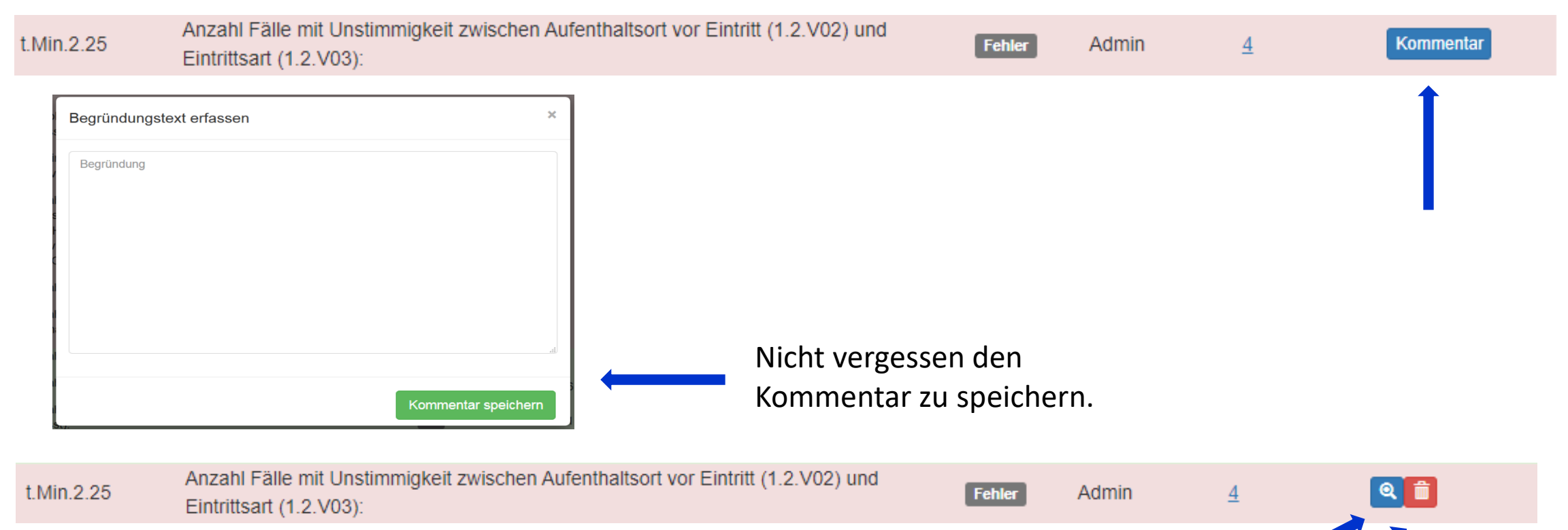

Kommentar anpassen

### $s \overline{w}$  is s **6 Plausibilisierung – Kommentierung anhand Excel-Datei**

Die Bearbeitung der Plausibilitätstests kann ebenfalls anhand einer Excel-Datei erfolgen. Dazu müssen die Ergebnisse der Plausibilitätstests zuerst über den Knopf «Plausis herunterladen» heruntergeladen werden.

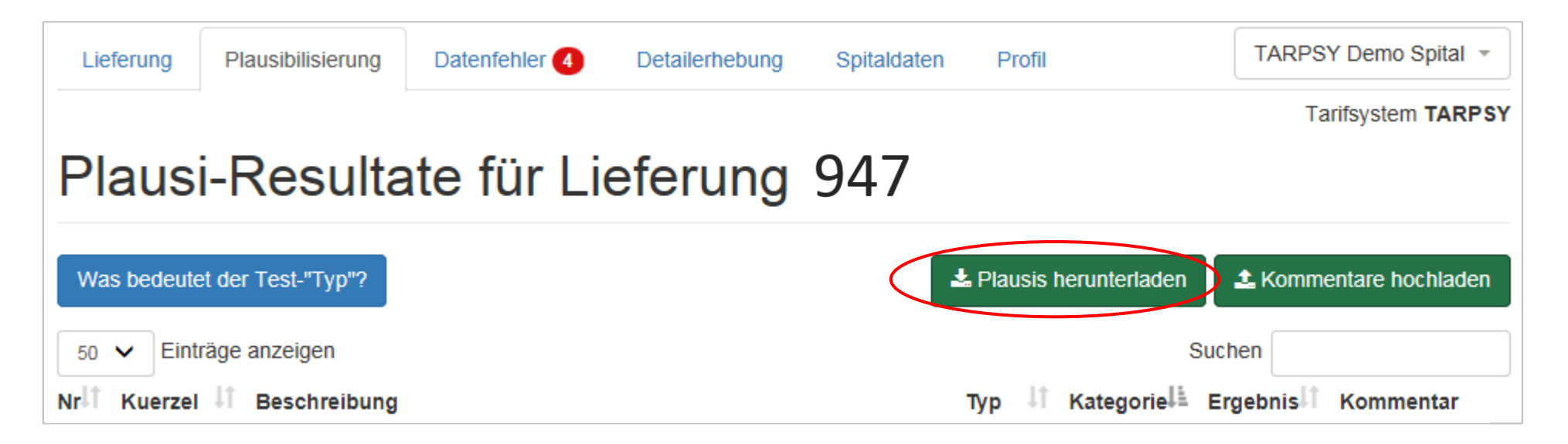

### $\overline{s}$   $\overline{w}$   $\overline{s}$   $\overline{s}$ **6 Plausibilisierung – Kommentierung anhand Excel-Datei**

Im zweiten Schritt können die Kommentare auf Test- und/oder Fall-Ebene in die **Spalte «Kommentar»**  eingefügt werden. Anschliessend kann das Excel anhand des Knopfes «Kommentare hochladen» in der Webschnittstelle wieder hochgeladen werden. Die Kommentare erscheinen in der Webschnittstelle sofort.

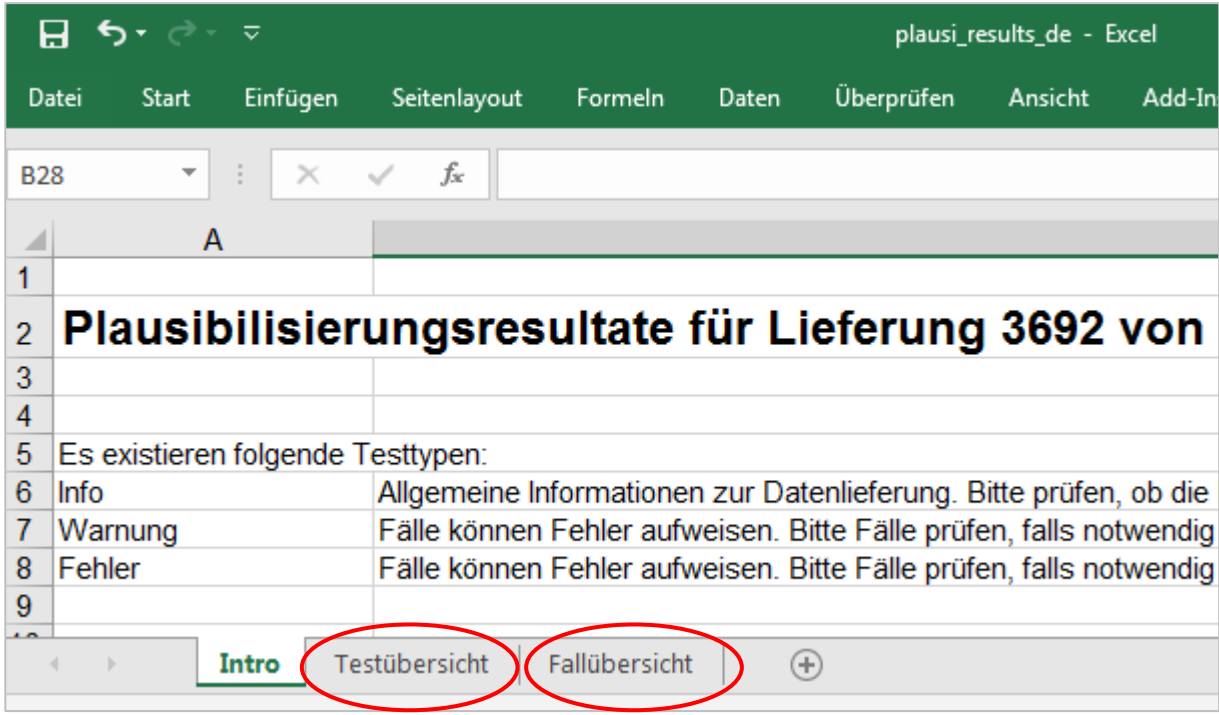

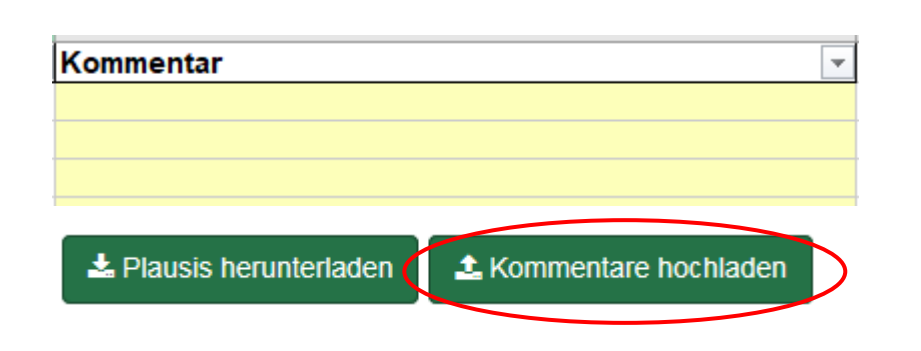

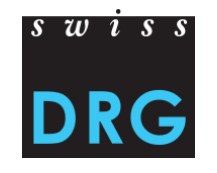

Achtung: Fehlerhafte Fälle werden nicht plausibilisiert und nicht für die Weiterentwicklung verwendet!

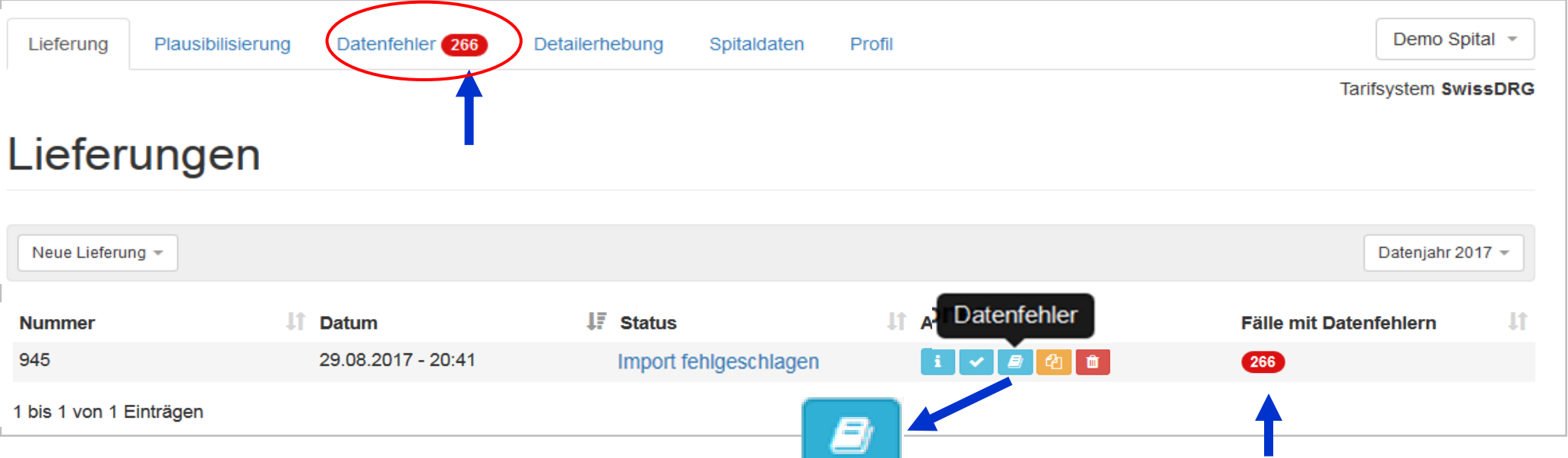

- Die Anzahl Fälle mit Datenfehlern wird unter «Datenfehler» als Zahl angezeigt  $\text{ }$
- Falls es keine Datenfehler gibt, erscheint bei «Datenfehler» eine Null <sup>0</sup>.
- Beim Anklicken der Anzahl der betroffenen Fälle können Sie sich die Fehler auf Fallebene ansehen.

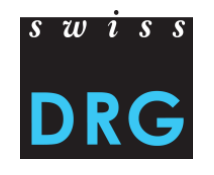

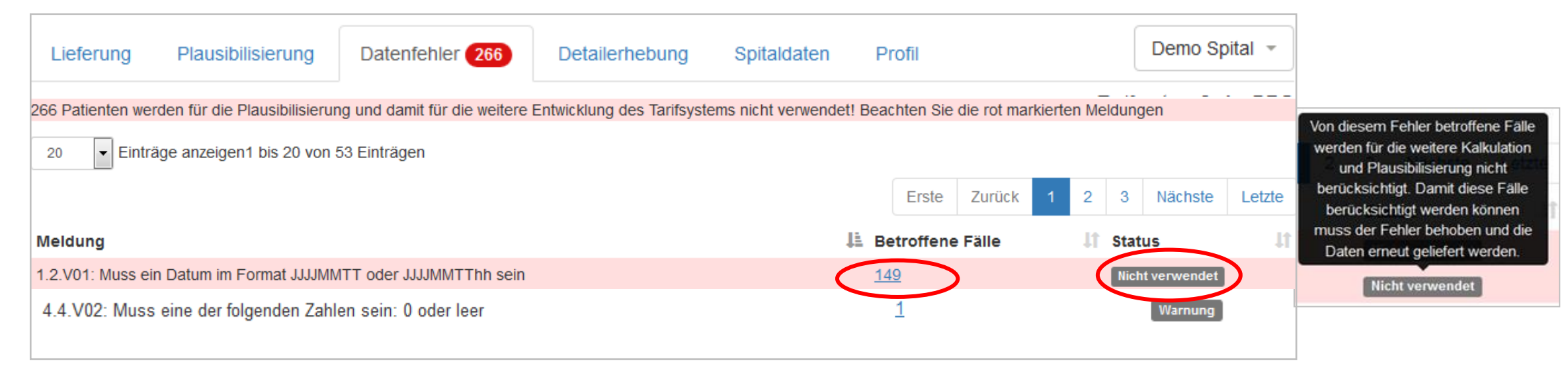

- Fälle mit der Meldung «Nicht verwendet» wurden nicht importiert und werden weder plausibilisiert noch für die Tarifkalkulation verwendet. Dies ist der Fall bei Fehlen von besonders wichtigen Variablen oder wenn sie nicht exakt mit der Definition der Medizinischen Statistik übereinstimmen.
- Beachten Sie den «Status» der Meldung und laden Sie allenfalls einen korrigierten Datensatz erneut hoch.

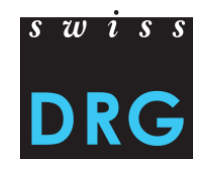

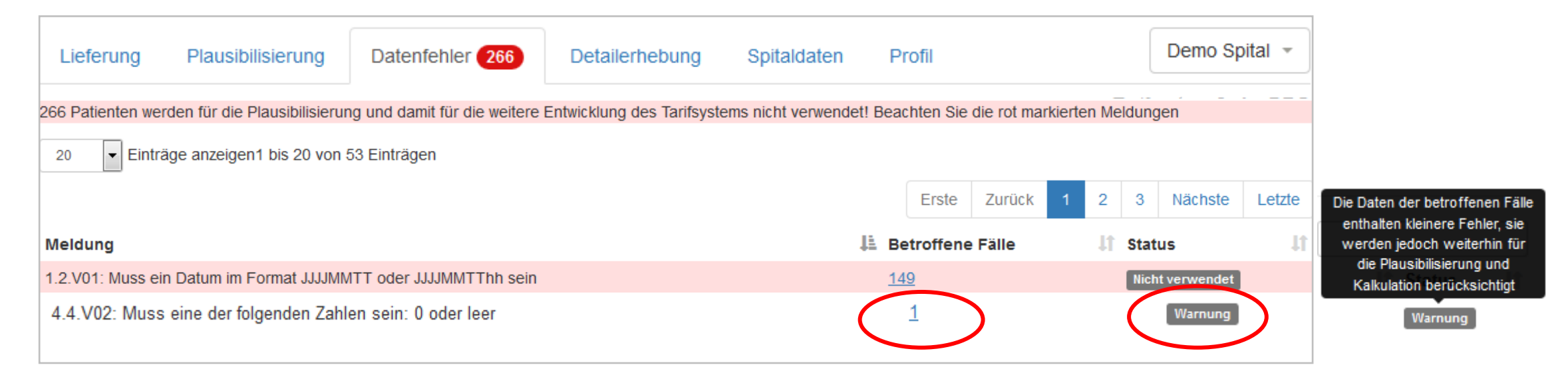

• Fälle mit der Meldung «Warnung» weisen auf eine fehlerhafte Erfassung in den Variablen hin. Diese Fälle werden jedoch weiterhin für die Plausibilisierung und Kalkulation berücksichtigt.

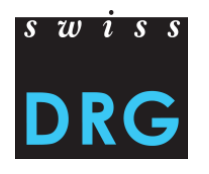

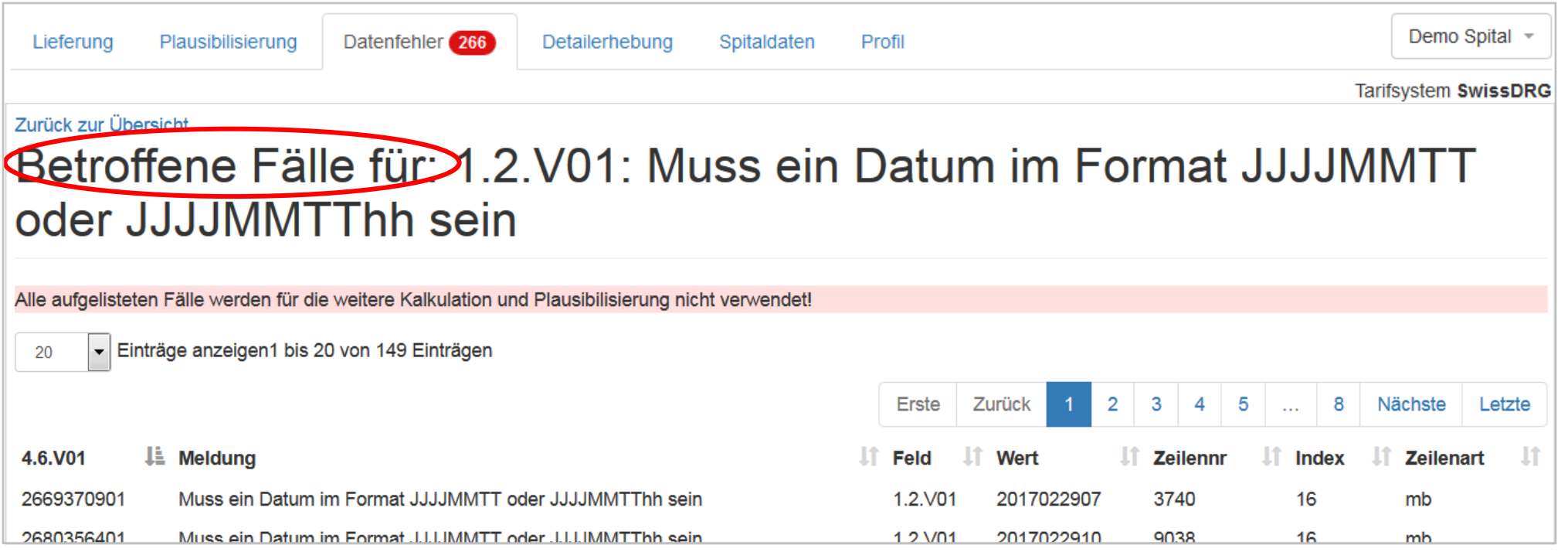

• Beispiel: Beim Fall «2669370901» ist als Eintrittsdatum der «2017022907» erfasst. Da es jedoch in 2017 den 29. Februar nicht gibt, wird es als ein Fehler erkannt. Der Fehler befindet sich im Feld 1.2.V01 (Eintrittsdatum und -stunde) in der Zeile 3740 der Medizinischen Statistik, an der 16ten Stelle in der MB-Zeile.

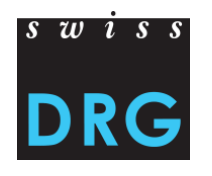

## **8 MedPlaus (ab Daten 2020)**

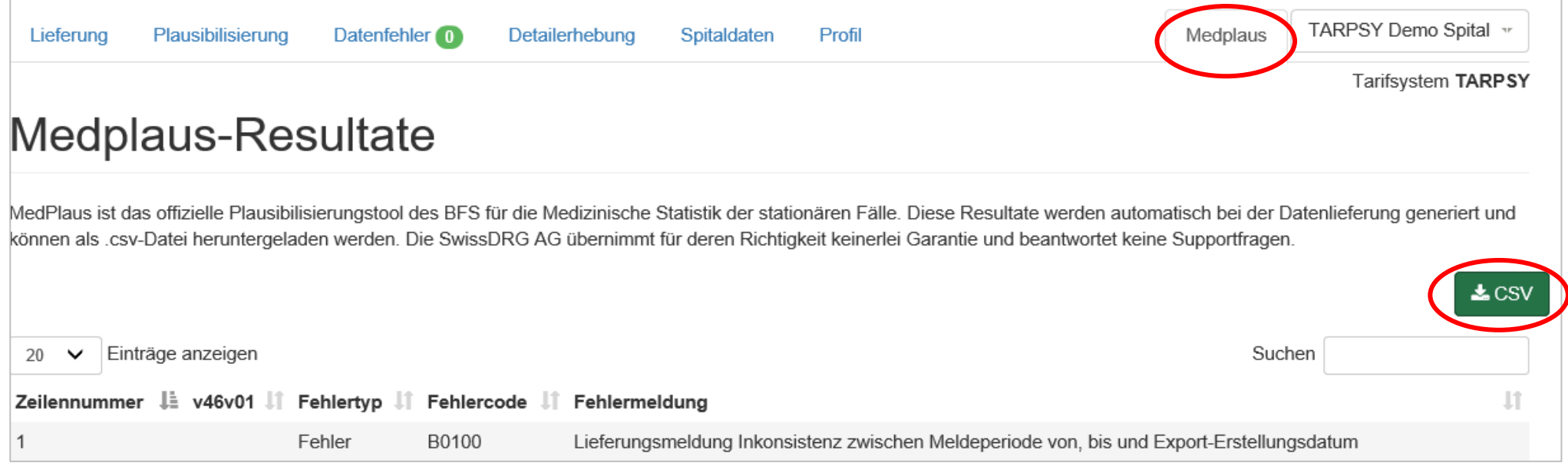

- MedPlaus ist das offizielle Plausibilisierungstool des BFS für die Medizinische Statistik der stationären Fälle. Diese Resultate werden automatisch bei der Datenlieferung generiert und können als .csv-Datei heruntergeladen werden.
- Die SwissDRG AG übernimmt für deren Richtigkeit keinerlei Garantie und beantwortet keine Supportfragen.

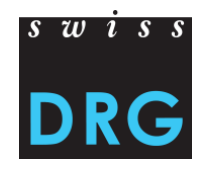

### **9 Detailerhebung**

Die SwissDRG AG führt für die Tarifstrukturen SwissDRG, TARPSY und ST Reha zusätzlich eine Detailerhebung anhand einer Excel-Datei durch.

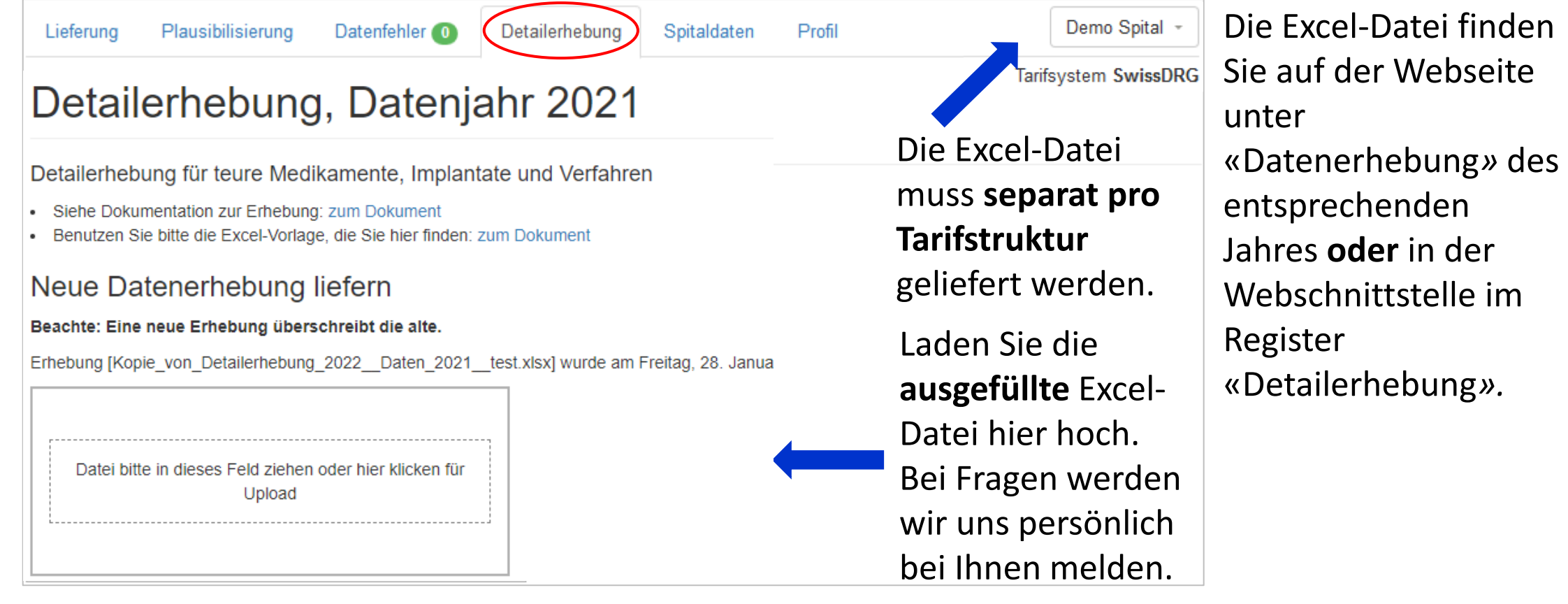

### **10 Downloads (ab Daten 2021)**

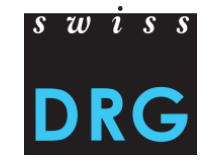

Die SwissDRG AG stellt unter «Downloads» wichtige Dokumente bereit und informiert die Datenlieferanten.

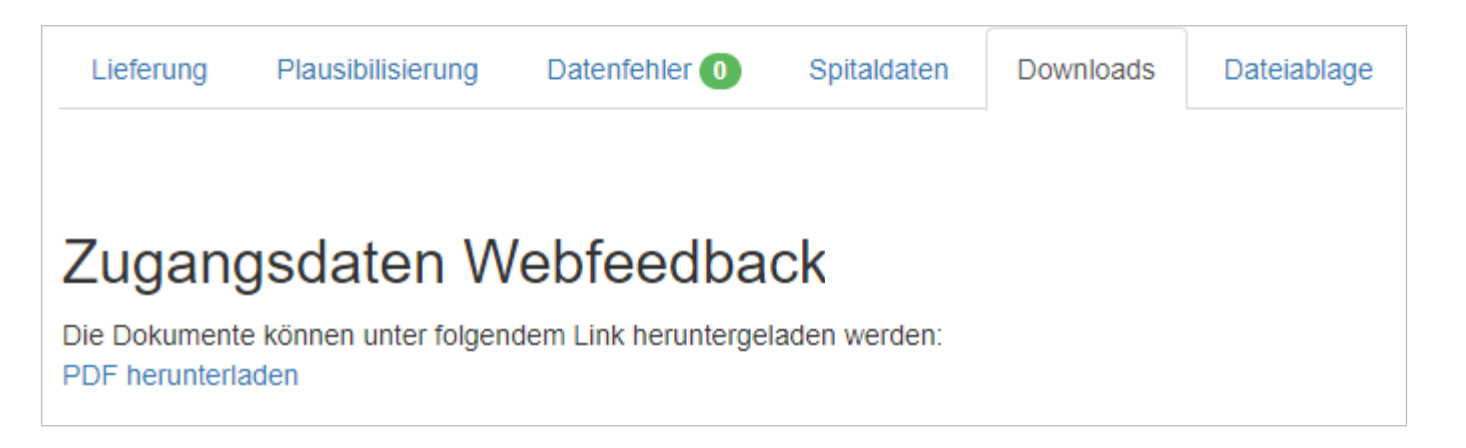

### **11 Dateiablage (ab Daten 2022)**

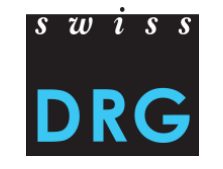

Die Spitäler erhalten die Möglichkeit über den Reiter "Dateiablage" wichtige Dokumente für die SwissDRG AG sicher hochzuladen.

Medizinische Statistik und die Fallkostendatei werden weiterhin nur über den Reiter "Lieferung" geliefert.

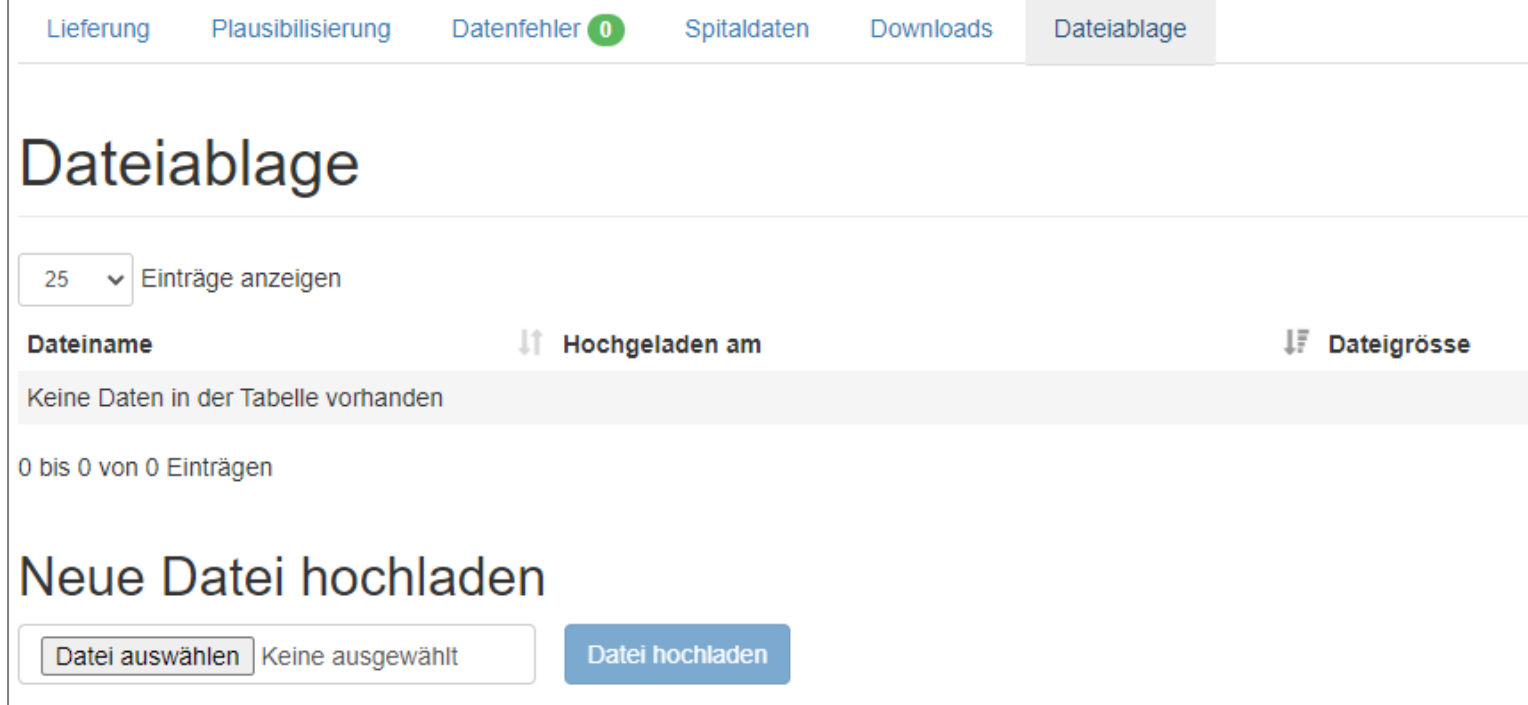

### **12 Kontakt**

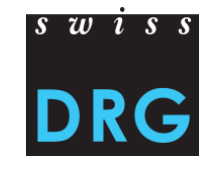

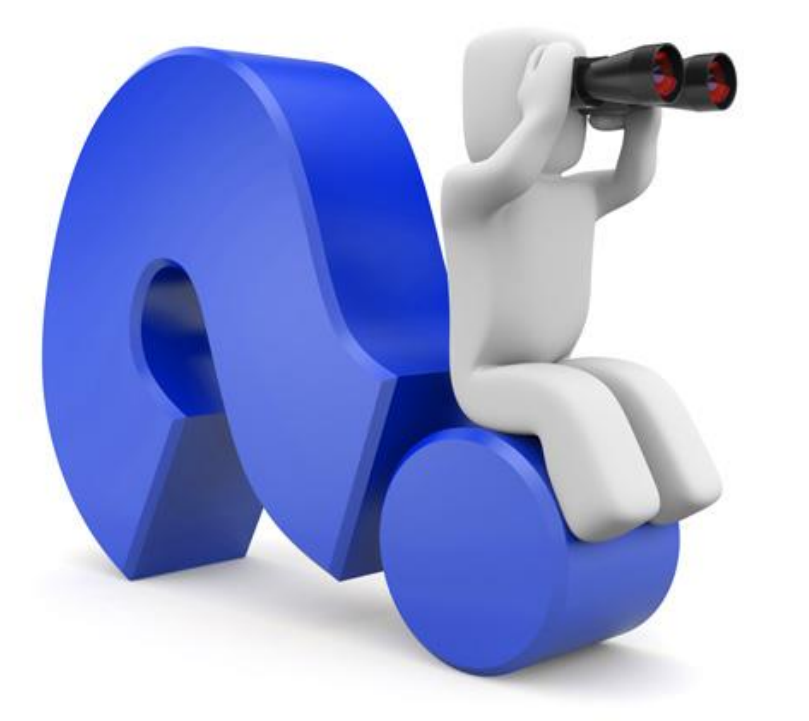

Haben Sie Fragen?

[datenerhebung@swissdrg.org](mailto:datenerhebung@swissdrg.org)